### **D-Link**

WIRELESS AC1900 DUAL-BAND GIGABIT ADSL2+ MODEM ROUTER DSL-3590L

## **QUICK INSTALLATION GUIDE**

INSTALLATIONSANLEITUNG GUIDE D'INSTALLATION GUÍA DE INSTALACIÓN GUIDA DI INSTALLAZIONE INSTALLATIEHANDLEIDING INSTRUKCJA INSTALACJI INSTALAČNÍ PŘÍRUČKA TELEPÍTÉSI SEGÉDLET INSTALLASJONSVEILEDNING INSTALLATIONSVEJLEDNING **ASENNUSOPAS** INSTALLATIONSGUIDE GUIA DE INSTALAÇÃO ΟΔΗΓΟΣ ΓΡΗΓΟΡΗΣ ΕΓΚΑΤΑΣΤΑΣΗΣ VODIČ ZA BRZU INSTALACIJU KRATKA NAVODILA ZA UPORABO GHID DE INSTALARE RAPIDĂ

## **IMPORTANT INFORMATION**

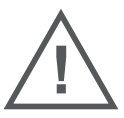

EN

FR

#### IMPORTANT INFORMATION REGARDING YOUR INTERNET SUBSCRIPTION

#### **USERS WHO SUBSCRIBE TO LIMITED OR "PAY AS YOU USE" BROADBAND INTERNET ACCESS.**

In the WAN configuration settings, there is a parameter called Maximum idle timer. This parameter controls how many seconds of inactivity before dropping connection to the Internet. The default setting is "0" which disables this functionality and the Internet will be connected all the time. We suggest that you should change the Maximum idle timer to "300" (5 minutes) so that the device will drop the line after 5 minutes of inactivity and keep usage costs down.

#### **USERS WHO SUBSCRIBE TO UNLIMITED BROADBAND INTERNET ACCESS.**

You can just leave this parameter unchanged or enable Auto-reconnect to be always online.

#### **TECHNICAL NOTES:**

The Maximum idle timer is only relevant if your ISP is using PPPoE connection.

#### INFORMATION IMPORTANTE CONCERNANT VOTRE ABONNEMENT INTERNET

#### **AUX UTILISATEURS QUI ONT SOUSCRIT UN ABONNEMENT LIMITÉ OU AVEC PAIEMENT UNIQUEMENT À L'UTILISATION .**

Au niveau du paramétrage de la configuration WAN, il y a un paramètre appelé Maximum idle timer. Ce paramètre contrôle le nombre de secondes d'inactivité avant la coupure de la connexion à Internet. Le paramètre par défaut est à "0", ce qui dévalide cette fonctionnalité et vous connecte à internet tout le temps. Nous vous conseillons de changer le Maximum idle timer à "300" (5 minutes) de sorte que la ligne soit coupée après 5 minutes d'inactivité pour limiter les coûts.

#### **AUX UTILISATEURS QUI ONT SOUSCRIT UN ABONNEMENT INTERNET ILLIMITÉ.**

Vous pouvez laisser ce paramètre à 0 ou valider l'Auto-reconnexion pour toujours être en ligne.

#### **NOTE TECHNIQUE :**

Le Maximum idle timer est utile uniquement si votre FAI utilise une connexion PPPoE.

#### INFORMAZIONE IMPORTANTE RIGUARDANTE LA REGISTRAZIONE IN INTERNET

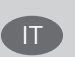

#### **PER GLI UTENTI CHE SOTTOSCRIVONO UN ABBONAMENTO INTERNET BROADBAND LIMITATO O A "PAGAMENTO PER IL TRAFFICO DATI EFFETTUATO"**

Nelle impostazioni della configurazione WAN, c'è un parametro chiamato Maximum idle timer. Questo parametro controlla i secondi di inattività prima di chiudere la connessione ad Internet. L'impostazione di default è "0" che disabilita questa funzione cosicché la connessione ad Internet è sempre attiva in ogni momento. Suggeriamo di cambiare il parametro di Maximum idle timer a "300" (5 minuti) cosicché il dispositivo fermerà la connessione dopo 5 minuti di inattività. In questo modo il costo della telefonate sarà ridotto.

#### **PER GLI UTENTI CHE SOTTOSCRIVONO UN ABBONAMENTO INTERNET BROADBAND ILLIMITATO.**

E' possibile lasciare questo parametro invariato o abilitare la funzione di auto-connessione per rimanere sempre connessi

#### **NOTA TECNICA :**

Il parametro Maximum idle timer è rilevante solo se l'ISP utilizza una connessione PPPoE

#### **LOS USUARIOS SUSCRITOS, EN LOS PARÁMETROS DE CONFIGURACIÓN WAN, A UN ACCESO A INTERNET DE BANDA ANCHA LIMITADO O DE "PAGO POR USO".**

Encontrarán un parámetro llamado Maximum idle timer. Este parámetro controla cuántos segundos de inactividad se permiten antes de que se interrumpa la conexión a Internet. El valor por defecto es "0", y desactiva esta funcionalidad, con lo que se estará conectado ininterrumpidamente a Internet. Se recomienda que se modifique el valor de Maximum idle timer a "300" (5 minutos); así el dispositivo cortará la línea tras 5 minutos de inactividad y se reducirán los costes por uso.

**LOS USUARIOS SUSCRITOS A UN ACCESO A INTERNET DE BANDA ANCHA ILIMITADO.** 

Pueden dejar este parámetro como se encuentra o bien activar Auto-reconnect para estar siempre conectados. **NOTAS TÉCNICAS:**

Maximum idle timer sólo es relevante si el ISP usa una conexión PPPoE.

#### WICHTIGE HINWEISE ZUR INTERNET-VERBINDUNG **DE**

Beachten Sie bitte, dass bei dem Einsatz eines Routers (oder Modem in Betriebsart "PPPoE") hohe Verbindungskosten entstehen können.

Sie müssen die Einstellungen des Routers Ihrem Tarif und Ihren Surfgewohnheiten anpassen, um zusätzliche Kosten zu vermeiden. Insbesondere dann, wenn sie einen Tarif nutzen, bei dem Ihnen die Kosten auf der Basis Ihrer Online-Zeit in Rechnung gestellt werden (zeitbasierend), müssen Sie Ihren Router durch korrekte Einstellung dazu veranlassen, die Verbindung bei Inaktivität zu trennen.

Bei Nutzung eines Tarifs der auf einem festgelegten Volumen (übertragene Datenmenge) beruht, sollten Sie entsprechende Einstellungen verwenden. Auch bei der Nutzung einer Flatrate (Volumen und Zeit unabhängiger Tarif) ist die richtige Wahl der Routereinstellung vorzunehmen.

Nach Durchführung der Einstellungen sollten Sie sich vergewissern, dass Ihre Einstellungen vom Gerät übernommen worden sind. Am besten können Sie dies prüfen, indem Sie das Gerät kurz von der Versorgungsspannung trennen und dann das Konfigurationsmenü erneut aufrufen.

Im Weiteren werden die Einstellungen erläutert, die Sie aktivieren müssen um das entsprechende Verhalten des Gerätes auszulösen.

"ALWAYS-ON" - "MANUAL" - "CONNECT-On-DEMAND" "IMMER AN "- "MANUELL" - "AUF ANFRAGE"

Diese Funktionen steuern das Online-Verhalten der Produkte:

DI (DIR)- Produkte: (siehe auch Hinweis —» Maximum Idle Time)

Always-On : Router bleibt ständig mit dem Internet verbunden

Manual: Sie müssen im Menu Status des Routers die Verbindung manuell aktivieren

Connect on Demand: Bei einer Verbindungsanfrage aus Ihrem LAN baut der Router die Verbindung zum Internet automatisch auf.

DSL - Produkte: (siehe auch Hinweis —> Maximum Idle Time)

Connect on Demand: Bei einer Verbindungsanfrage aus Ihrem LAN baut der Router die Verbindung zum Internet automatisch auf. Wird dieser Funktion nicht aktiviert, dann bleibt das Gerat ständig mit dem Internet verbunden. "MAXIMUM IDLE TIME" "Maximal untätige Zeit / Leerlaufzeit"

Nach dieser Zeitdauer wird der Router eine ungenutzte Internetverbindung trennen.

Wird hier die Ziffer "0" eingegeben, dann trennt der Router die Verbindung nicht und bleibt mit dem Internet verbunden. Dieses Verhalten ist unabhängig von den anderen Einstellungen des Routers.

Bewährt hat sich eine "MAXIMUM IDLE TIME" von 5 Minuten oder 300 Sekunden.

Zusätzlicher Hinweis:

In vielen Fällen werden unerwünschte Anwählen durch installierte Messenger Programme, Virenscanner oder Programme, die Online Updates suchen, verursacht.

Auch ein E-Mail Programm kann das Verbinden oder "Online bleiben" verursachen, genauso aber auch ein Trojaner oder Virus im System. Eine fehlende Verschlüsselung im Wireless Bereich oder einen von Ihnen zusätzlich installierten und über das Netzwerk mit Ihrem Router verbundenen Accesspoint kann externen Personen die Nutzung Ihres DSL Anschlusses erlauben. Überprüfen Sie Ihre Geräte in dieser Hinsicht.

Wir empfehlen Ihnen, www.dlink.de auf aktuelle Firmware zu überprüfen und die Produkte zu aktualisieren. Überprüfen Sie nach einem Firmware Update erneut das WAN Menü auf die korrekten Einstellungen und im Betrieb den Router auf das Online-Verhalten.

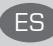

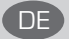

## **CONTENTS OF PACKAGING**

#### **CONTENTS**

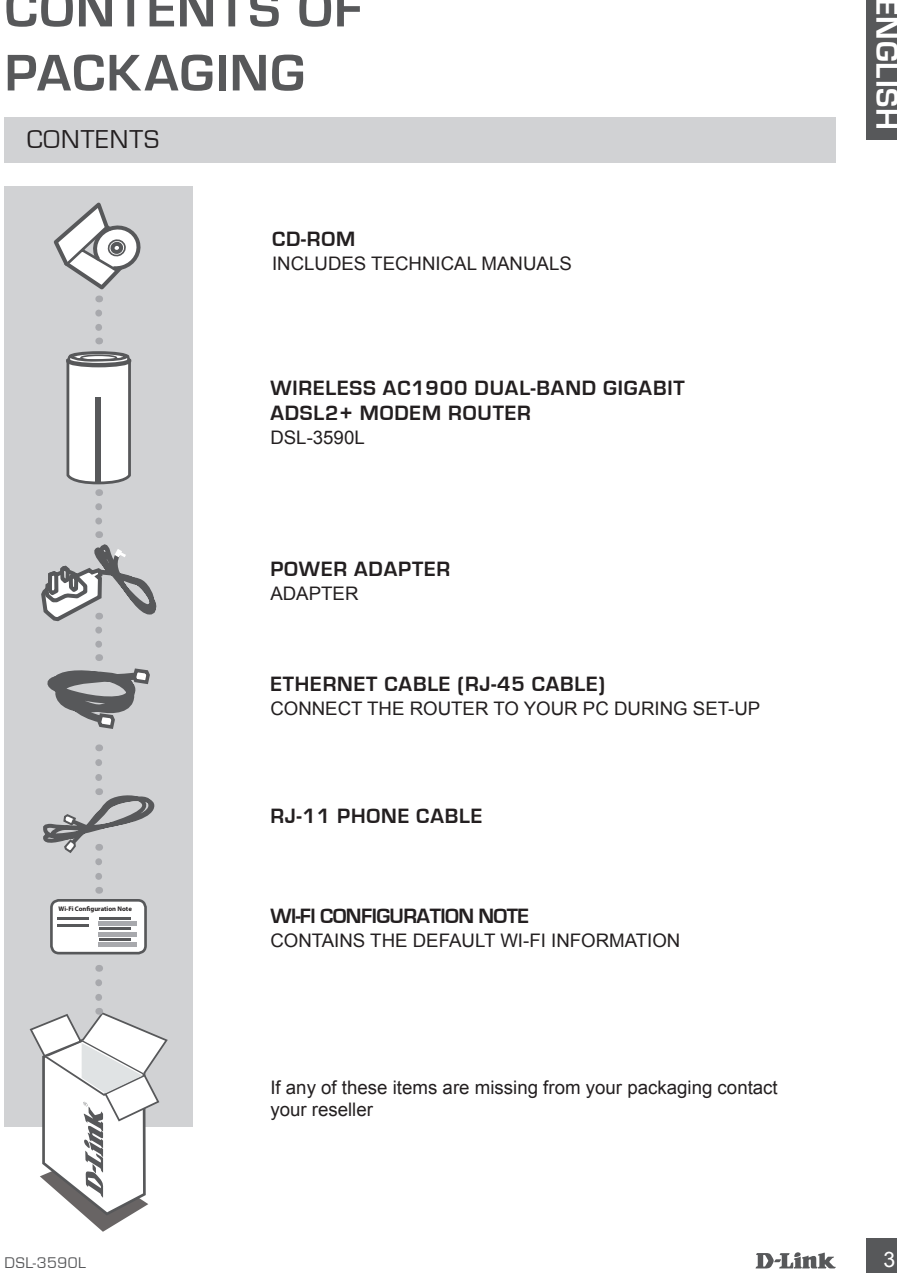

**CD-ROM**  INCLUDES TECHNICAL MANUALS

**WIRELESS AC1900 DUAL-BAND GIGABIT ADSL2+ MODEM ROUTER**  DSL-3590L

**POWER ADAPTER** ADAPTER

**ETHERNET CABLE (RJ-45 CABLE)** CONNECT THE ROUTER TO YOUR PC DURING SET-UP

**RJ-11 PHONE CABLE**

**WI-FI CONFIGURATION NOTE** CONTAINS THE DEFAULT WI-FI INFORMATION

If any of these items are missing from your packaging contact your reseller

## **PRODUCT SETUP**

#### WEB-BASED SETUP

**In order to use all of the functions of this router, you must register it with mydlink.** Simply follow the steps at the end of the Setup Wizard during installation to register your product with your mydlink account.

**PRODUCT SETUP**<br>
WEB-BASED SETUP<br>
In other to use all of the functions of this router, you must register it with mydlink. Simply<br>
Holdow the stepse at the end of the Setup Wisrard during installation to register you produc **NOTE:** After mydlink registration is completed, your router's default PPPoE, L2TP, PPTP connection will be set to **Always On**. If your ISP charges for usage, you may wish to manually choose **Dial On Demand** as your default setting.

#### **Step 1**

Position your DSL-3590L near to both your phone socket and your PC. Keep the router in an open area for better wireless coverage.

#### **Step 2**

Plug one end of the supplied DSL phone cable into the DSL port on the back of the router, and the other end into the 4-pin phone jack in the wall.

Connect the supplied power adapter to the router and a power outlet, then verify that the power LED is on.

#### **Step 3**

Plug one end of the supplied Ethernet cable into the port labeled '1' on the back of the router, and the other end into the Ethernet port on your computer.

To set up the DSL-3590L through Wi-Fi, go to your computer or mobile device's Wi-Fi settings and select the network (ex: **dlink-A8FA**). Enter Wi-Fi password (ex: **akbdj19368**) on the included Wi-Fi Configuration Note.

#### **Step 4**

Open a browser on the connected computer. If you are not automatically directed to the D-Link Setup Wizard, go to **http://dlinkrouter.local.** and follow the onscreen instructions to configure your DSL-3590L. Use **admin** as your username and **admin** as the password.

## **TROUBLESHOOTING**

#### SET-UP AND CONFIGURATION PROBLEMS

#### **1. HOW DO I CONFIGURE MY DSL-3590L ROUTER WITHOUT THE CD, OR CHECK MY WIRELESS NETWORK NAME (SSID) AND WIRELESS ENCRYPTION KEY?**

- Connect your PC to the router using an Ethernet cable.
- Open a web browser and enter the address **http://192.168.1.1**
- The default username is **admin**. The default password is **admin**.
- If you have changed the password and can not remember it, you will need to reset the router to set the password back to **admin**.

#### **2. HOW DO I RESET MY DSL-3590L ROUTER TO FACTORY DEFAULT SETTINGS?**

- Ensure the router is powered on.
- **IF ROUDISTLE SHOUTING**<br>
SET-UP AND CONFIGURATION PROBLEMS<br>
WIRELESS NETWORK NAME (ISSID) AND WIRELESS ENCRYPTION KEY?<br>
CONNECTION CONFIGURATION PROBLEMS<br>
WIRELESS NETWORK NAME (ISSID) AND WIRELESS ENCRYPTION KEY?<br>
Come a - Use a paperclip to press and hold the reset button on the base of the device for 10 seconds. **Note:** Resetting the router to factory default will erase the current configuration settings. To reconfigure your settings, log into the router as outlined in question 1, then run the Setup Wizard.

#### **3. HOW DO I ADD A NEW WIRELESS CLIENT OR PC IF I HAVE FORGOTTEN MY WIRELESS NETWORK NAME (SSID) OR WIRELESS ENCRYPTION KEY?**

- Every PC that needs to connect to the router wirelessly, you will need to ensure you use the correct Wireless Network Name (SSID) and encryption key.
- Use the web based user interface (as described in question 1 above) to check or choose your wireless settings.
- Make sure you write down these settings so that you can enter them into each wirelessly connected PC. You will find a dedicated area on the back of this document, this important information for future use.

#### **4. WHY CAN I NOT GET AN INTERNET CONNECTION?**

For ADSL users please contact your ISP to make sure the service has been enabled/connected by your ISP and that your ISP username and password is correct.

#### REGISTER FOR MYDLINK

#### **Step 1:**

At the router management page, go to **Settings >> mydlink**.

#### **Step 2:**

- **If you have a mydlink account**, select **Yes, I have a mydlink account** and enter your account name and password. Click **Save**.
- **If you do not have a mydlink account**, select **No, I want to create a new mydlink account** and enter your information. Tick the checkbox and click **Sign Up**.

You can now use your DSL-3590L with mydlink service.

**ENGINER FOR MYDLINK**<br> **Step 1:**<br> **CONDITIES AND SURFACE CONDITIONS ACCOUNT ON SURFACE ON SURFACE CONDUCTS ARE AND THROUGHT THROUGHT THAT THE SURFACE CONDITION TO THE THROUGHT THAT THE VIOLENCE ONLY SURFACE CONDUCTS ARE CO Note:** After mydlink registration is completed, your router's default PPPoE connection will be set to **Always On**. If your ISP charges for usage, you may wish to manually choose **Dial On Demand** as your default setting, however, mydlink features may not work as intended.

#### TECHNICAL SUPPORT dlink.com/support

## **PACKUNGSINHALT**

#### INHALT

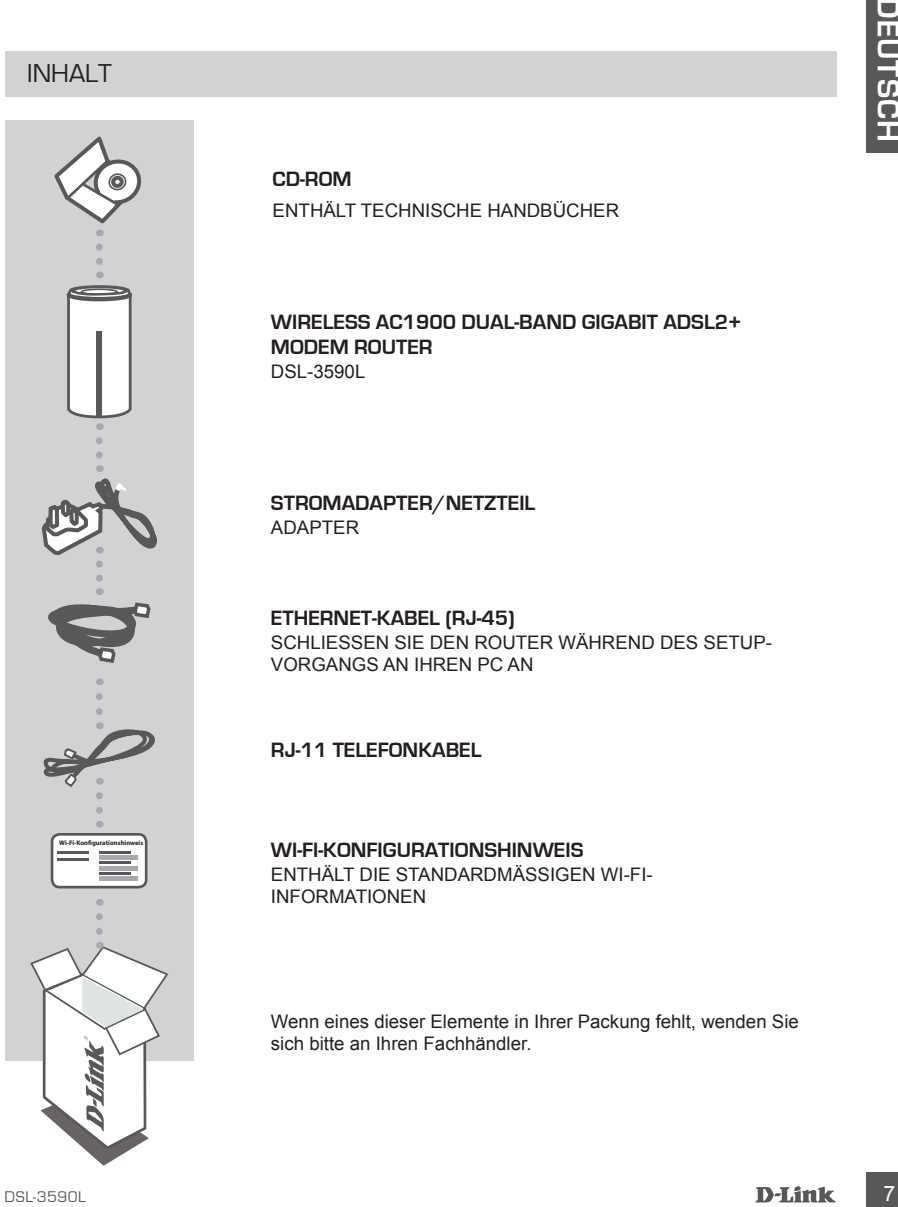

**CD-ROM** ENTHÄLT TECHNISCHE HANDBÜCHER

#### **WIRELESS AC1900 DUAL-BAND GIGABIT ADSL2+ MODEM ROUTER**  DSL-3590L

**STROMADAPTER/NETZTEIL** ADAPTER

**ETHERNET-KABEL (RJ-45)** SCHLIESSEN SIE DEN ROUTER WÄHREND DES SETUP-VORGANGS AN IHREN PC AN

**RJ-11 TELEFONKABEL**

#### **WI-FI-KONFIGURATIONSHINWEIS**

ENTHÄLT DIE STANDARDMÄSSIGEN WI-FI-INFORMATIONEN

Wenn eines dieser Elemente in Ihrer Packung fehlt, wenden Sie sich bitte an Ihren Fachhändler.

## **EINRICHTUNG DES PRODUKTS**

#### WEBBASIERTE FINRICHTUNG

**Um alle Funktionen dieses Routers nutzen zu können, müssen Sie ihn in mydlink registrieren.**  Folgen Sie dazu während der Installation einfach den Schritten am Ende des Setup-Assistenten, um Ihr Produkt in Ihrem mydlink-Konto zu registrieren.

**HINWEIS:** Sobald die mydlink-Registrierung abgeschlossen ist, wird die standardmäßige PPPoE-, L2TP-, PPTP-Verbindung Ihres Routers auf **Always On** (Immer aktiv) gesetzt. Falls Ihr Internetdienstanbieter für die Nutzung eine Gebühr erhebt, möchten Sie eventuell manuell die Option **Dial On Demand** (Einwahl nach Bedarf) als Ihre Standardeinstellung wählen.

#### **Schritt 1**

Stellen Sie Ihren DSL-3590L in der Nähe Ihres Telefonanschlusses und Ihres PC auf. Um eine bessere drahtlose Abdeckung zu erzielen, stellen Sie den Router in einem leicht zugänglichen und offenen Bereich auf.

#### **Schritt 2**

**Example Functionen desse Routes an auxionne, müssen Sie ihn in mydlink registrieren.<br>
The alle Functionen disse Routes and Moment, müssen Sie ihn in mydlink registrieren.<br>
Folgens Sie dezu während der Installation einfach** Stecken Sie das eine Ende des mitgelieferten DSL-Telefonkabels in den DSL-Port auf der Rückseite des Routers und das andere Ende in die Telefonsteckdose (4 Kontakte) in der Wand. Schließen Sie das mitgelieferte Netzteil an den Router und eine Steckdose an. Vergewissern Sie sich dann, dass die Betriebsanzeige-LED leuchtet.

#### **Schritt 3**

Stecken Sie das eine Ende des im Lieferumfang enthaltenen Ethernet-Kabels in den mit '1' gekennzeichneten Port auf der Rückseite des Routers und das andere Ende in den Ethernet-Port Ihres Computers.

Um den DSL-3590L über Wi-Fi (WLAN) einzurichten, zeigen Sie die Wi-Fi-Einstellungen Ihres Computers oder des mobilen Geräts an und wählen Sie das Netzwerk (z. B.: **dlink-A8FA**). Geben Sie das Wi-Fi (WLAN) Kennwort ein (z. B.: **akbdj19368**). Sie finden es auf dem mitgelieferten Wi-Fi Konfigurationshinweis Hinweis.

#### **Schritt 4**

Öffnen Sie einen Browser auf dem verbundenen Computer. Falls Sie nicht automatisch auf die Seite des D-Link Setup-Assistenten weitergeleitet werden, rufen Sie **http://dlinkrouter.local.** auf und folgen Sie den Anweisungen auf dem Bildschirm zur Konfiguration Ihres DSL-3590L. Geben Sie **admin** als Ihren Benutzernamen und **admin** als Kennwort ein.

## **FEHLERBEHEBUNG**

#### SETUP- UND KONFIGURATIONSPROBLEME

- **1. WIE KONFIGURIERE ICH MEINEN DSL-3590L ROUTER OHNE DIE CD ODER PRÜFE DEN NAMEN DES KABELLOSEN NETZWERKS (SSID) UND DEN VERSCHLÜSSELUNGSSCHLÜSSEL FÜR DAS KABELLOSE NETZ?**
	- Schließen Sie Ihren PC mithilfe eines Ethernet-Kabels an den Router an.
	- Öffnen Sie einen Webbrowser und geben Sie **http://192.168.1.1** ein und drücken Sie auf die Eingabetaste.
	- Der standardmäßig vorgegebene Benutzername ist **admin**. Das standardmäßig vorgegebene Kennwort ist **admin**.
	- Wenn Sie das Kennwort geändert haben und sich nicht mehr an das neue Kennwort erinnern können, müssen Sie den Router zurücksetzen, um das Kennwort zurück auf **admin** zu setzen.

#### **2. WIE SETZE ICH MEINEN DSL-3590L ROUTER AUF DIE WERKSEITIGEN STANDARDEINSTELLUNGEN ZURÜCK?**

- Stellen Sie sicher, dass der Router eingeschaltet ist.
- Verwenden Sie eine auseinandergezogene Büroklammer (oder einen ähnlich spitzen Gegenstand) und halten Sie damit die Rücksetztaste (Reset) auf der Unterseite des Gerätes 10 Sekunden lang gedrückt.

**Hinweis:** Durch das Rücksetzen des Routers auf die werkseitigen Standardeinstellungen werden die aktuellen Konfigurationseinstellungen gelöscht. Um Ihre Einstellungen erneut zu konfigurieren, melden Sie sich am Router an (wie in Frage 1 erläutert), und führen Sie dann den Setup-Assistenten aus.

## SETUP- UND KONFIGURATIONSPROBLEME<br>
PRIVE CONFIGURATIONSPROBLEME<br>
PRIVE DEVIDENCE DE NAMEN DES CASBELLOORS NETZYGENS (SSID) UND DEN<br>
PRISCH-USSELUMGES (PISIT DAS KABELLOORS NETZYGENS (SSID) UND DEN<br>
PRISCH-USSELUMGES (PISIT **3. WIE FÜGE ICH EINEN NEUEN DRAHTLOSEN CLIENT ODER PC HINZU, WENN ICH DEN NAMEN DES DRAHTLOSEN NETZWERKS (SSID) ODER DEN VERSCHLÜSSELUNGSSCHLÜSSEL FÜR DAS DRAHTLOSNETZ (FUNKNETZ) VERGESSEN HABE?**

- Für jeden PC, der kabellos mit dem Router verbunden werden soll, müssen Sie sicherstellen, dass Sie den korrekten Netzwerknamen für das Funknetz (SSID) und den Verschlüsselungsschlüssel verwenden.
- Verwenden Sie die webbasierte Benutzeroberfläche (wie in Frage 1 weiter oben beschrieben), um Ihre Drahtloseinstellungen zu prüfen oder zu wählen.
- Sie sollten diese Einstellungen unbedingt aufschreiben, damit Sie sie in jeden drahtlos verbundenen PC eingeben können. Damit Sie sich diese wichtigen Informationen notieren können und für den zukünftigen Gebrauch schnell verfügbar haben, steht Ihnen auf der Rückseite dieses Dokuments ein entsprechend dafür vorgesehener Platz zur Verfügung.

#### **4. WARUM KANN ICH KEINE INTERNETVERBINDUNG HERSTELLEN?**

ADSL-Kunden sollten sich an ihren Internetdienstanbieter wenden und sich vergewissern, dass der ADSL-Dienst aktiviert wurde und/oder eine Verbindung zum Anbieter vorliegt und dass ihr vom Internetdienstanbieter zugewiesener Benutzername und ihr Kennwort korrekt sind.

#### REGISTRIERUNG FÜR MYDLINK

#### **Schritt 1:**

Rufen Sie auf der Verwaltungsseite des Routers **Settings (Einstellungen) >> mydlink** auf.

#### **Schritt 2:**

- **Falls Sie bereits über ein mydlink-Konto verfügen**, wählen Sie **Yes, I have a mydlink account** (Ja, ich habe ein mydlink-Konto) und geben Sie Ihren Kontonamen und das Kennwort ein. Klicken Sie auf **Save** (Speichern).
- **Wenn Sie noch kein mydlink-Konto haben**, wählen Sie **No, I want to create a new mydlink account** (Nein, ich möchte ein neues mydlink-Konto erstellen) und geben Sie Ihre Informationen ein. Markieren Sie das Kontrollkästchen und klicken Sie auf **Sign Up** (Registrieren).

Sie können nun Ihren DSL-3590L in Verbindung mit dem mydlink Service verwenden.

The Schritt 1:<br>
Schritt 1:<br>
Schritt 2:<br>
Schritt 2:<br>
Schritt 2:<br>
Schritt 2:<br>
Schritt 2:<br>
Schritt 2:<br>
Schritt 2:<br>
Schritt 2:<br>
Schritt 2:<br>
account (Ja, ich habe ein mydlink-Kontio verdigen, waitlen Sie Wes, I have a mydlink<br> **Hinweis:** Sobald die mydlink-Registrierung abgeschlossen ist, wird die standardmäßige PPPoE-Verbindung Ihres Routers auf **Always On** (Immer aktiv) gesetzt. Falls Ihr Internetdienstanbieter für die Nutzung eine Gebühr erhebt, möchten Sie eventuell die Option **Dial On Demand** (Einwahl nach Bedarf) als Ihre Standardeinstellung manuell wählen. Möglicherweise können dann jedoch die mydlink-Funktionen nicht wie beabsichtigt verwendet werden.

#### TECHNISCHE UNTERSTÜTZUNG dlink.com/support

## **CONTENU DE LA BOÎTE**

#### TABLE DES MATIÈRES

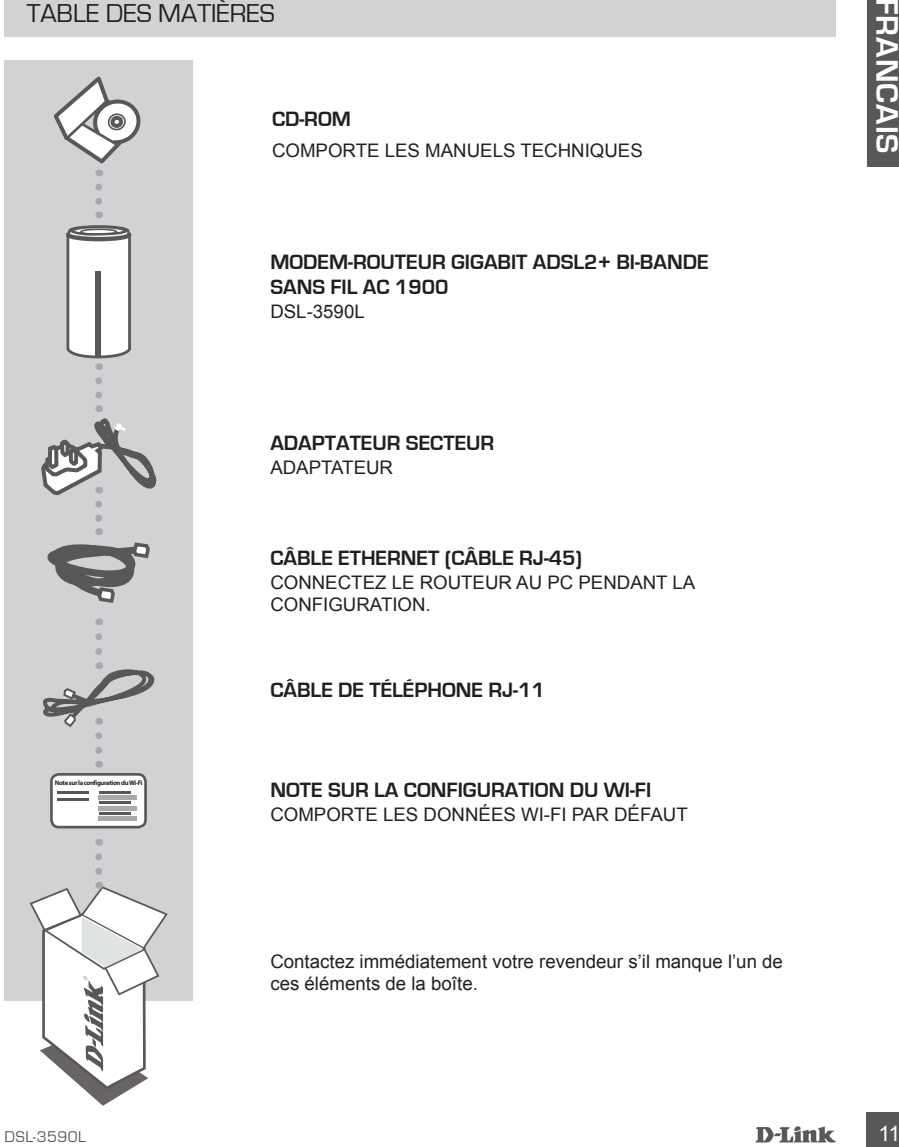

**CD-ROM** COMPORTE LES MANUELS TECHNIQUES

#### **MODEM-ROUTEUR GIGABIT ADSL2+ BI-BANDE SANS FIL AC 1900**  DSL-3590L

**ADAPTATEUR SECTEUR** ADAPTATEUR

**CÂBLE ETHERNET (CÂBLE RJ-45)** CONNECTEZ LE ROUTEUR AU PC PENDANT LA CONFIGURATION.

**CÂBLE DE TÉLÉPHONE RJ-11**

**NOTE SUR LA CONFIGURATION DU WI-FI** COMPORTE LES DONNÉES WI-FI PAR DÉFAUT

Contactez immédiatement votre revendeur s'il manque l'un de ces éléments de la boîte.

## **CONFIGURATION DU PRODUIT**

#### CONFIGURATION WFB

**Pour utiliser toutes les fonctions de ce routeur, vous devez l'enregistrer sur mydlink.** Il suffit pour cela de suivre les étapes indiquées à la fin de l'Assistant de configuration, pendant l'installation, pour enregistrer le produit sur votre compte mydlink.

**REMARQUE :** Une fois l'enregistrement sur mydlink terminé, la connexion PPPoE, L2TP ou PPTP par défaut est définie sur **Always On** (Toujours active). Si votre FAI applique des frais de consommation, vous voudrez peut-être choisir manuellement **Dial On Demand** (Connexion à la demande) comme paramètre par défaut.

#### **Étape 1**

Placez votre DSL-3590L à proximité de votre prise téléphonique et de votre PC. Laissez le routeur dans une zone ouverte pour obtenir une meilleure couverture sans fil.

#### **Étape 2**

Branchez une extrémité du câble téléphonique DSL fourni dans le port DSL à l'arrière du routeur et l'autre extrémité dans la prise téléphonique à 4 broches dans le mur.

Connectez l'adaptateur secteur fourni au routeur et à une prise de courant, puis vérifiez que le voyant d'alimentation s'allume.

#### **Étape 3**

Branchez une extrémité du câble Ethernet fourni au port étiqueté « 1 » à l'arrière du routeur et l'autre extrémité, au port Ethernet de votre ordinateur.

Pour configurer le DSL-3590L avec une connexion Wi-Fi, accédez aux paramètres Wi-Fi de votre ordinateur ou de votre périphérique mobile, puis sélectionnez le réseau (par ex. **dlink-A8FA**). Entrez le mot de passe Wi-Fi (par ex. **akbdj19368**) indiqué sur la note sur la configuration du Wi-Fi fournie.

#### **Étape 4**

From trittlers frontiens is fonctions de ce routeur, vous devez l'ennegistrer sur mydilink. II suffit de suivre les situanes indiqueles à la fin de l'Assistant de configuration, pendant l'installation,<br>
pour un depistre la Ouvrez un navigateur sur l'ordinateur connecté. Si vous n'êtes pas redirigé automatiquement vers l'Assistant de configuration D-Link, saisissez l'adresse **http://dlinkrouter.local**, puis suivez les instructions à l'écran pour configurer votre DSL-3590L. Utilisez **admin** comme nom d'utilisateur et **admin** comme mot de passe.

## **RÉSOLUTION DES PROBLÈMES**

#### PROBLÈMES D'INSTALLATION ET DE CONFIGURATION

#### **1. COMMENT PUIS-JE CONFIGURER MON ROUTEUR DSL-3590L SANS LE CD OU VÉRIFIER LE NOM DE MON RÉSEAU SANS FIL (SSID) ET LA CLÉ DE CHIFFREMENT ?**

- Connectez votre PC au routeur à l'aide d'un câble Ethernet.
- Ouvrez un navigateur Web et saisissez l'adresse **http://192.168.1.1**
- Le nom d'utilisateur par défaut est **admin**. Le mot de passe par défaut est **admin**.
- Si vous avez modifié le mot de passe et que vous ne vous en rappelez plus, réinitialisez le router pour rétablir le mot de passe **admin**.

#### **2 COMMENT RÉINITIALISER LE ROUTEUR DSL-3590L AUX PARAMÈTRES D'USINE ?**

- Vérifiez que le routeur est sous tension.
- À l'aide d'un trombone, appuyez sur le bouton de réinitialisation situé au-dessous de l'appareil pendant 10 secondes.

**Remarque :** Le fait de rétablir les paramètres d'usine du routeur efface l'ensemble des

paramètres de la configuration actuelle. Pour reconfigurer vos paramètres, connectez-vous au routeur comme expliqué en réponse à la question 1, puis lancez l'assistant de configuration.

# 1. CURVINENT VIUES-LE NUDIN DE MONTENENT RIGUN RISEE CALISIO DE TLA CLE DE CHIFFREMIENT ?<br>
Conversion regions and additional state of the passe of the control of the CHIFFREMIENT ?<br>
Conversion regions and distinct when th **3. COMMENT FAIRE POUR AJOUTER UN NOUVEAU CLIENT OU PC SANS FIL SI J'AI OUBLIÉ LE NOM DE MON RÉSEAU SANS FIL (SSID) OU LA CLÉ DE CHIFFREMENT SANS FIL ?**

- Pour pouvoir connecter sans fil un PC au routeur, vous devez utiliser le nom de réseau sans fil (SSID) et la clé de chiffrement appropriés.
- Utilisez l'interface utilisateur Web (comme décrit en réponse à la question 1) pour vérifier les paramètres sans fil ou en choisir d'autres.
- Veillez à noter ces paramètres afin de pouvoir les introduire dans chaque PC connecté sans fil. Vous trouverez une zone prévue à cet effet au dos de ce document. Ces informations sont importantes et seront réutilisées ultérieurement.

#### **4. POURQUOI EST-CE QUE JE NE PARVIENS PAS À ÉTABLIR UNE CONNEXION INTERNET ?**

Pour les utilisateur de l'ADSL, contactez votre FAI pour vous assurer que le service est bien activé, et que le nom d'utilisateur et le mot de passe fournis sont corrects.

#### INSCRIPTION SUR MYDLINK

#### **Étape 1 :**

Sur la page de gestion du routeur, accédez à **Settings >> mydlink** (Paramètres >> mydlink).

#### **Étape 2 :**

- **Si vous avez un compte mydlink**, sélectionnez **Yes, I have a mydlink account** (Oui, je possède un compte mydlink) et saisissez le nom et le mot de passe de votre compte. Cliquez sur **Save** (Enregistrer).
- **Si vous n'avez pas de compte mydlink**, sélectionnez **No, I want to create a new mydlink account** (Non, je veux créer un nouveau compte mydlink) et saisissez vos informations. Cochez la case et cliquez sur **Sign Up** (Connexion).

Vous pouvez maintenant utiliser votre DSL-3590L avec le service mydlink.

**14** Bet out a sweet un comple mydlink, sélectionnez Yes, I have a mydlink account (Oui, jeu<br>
ansakels un comple mydlink, sélectionnez No, I want to create a new mydlink<br>
account Wor, je was creater un notive as from the **Remarque :** Une fois l'enregistrement mydlink terminé, la connexion PPPoE par défaut de votre routeur est définie sur **Always on** (Toujours active). Si votre FAI applique des frais de consommation, vous voudrez peut-être choisir manuellement **Dial On Demand** (Connexion à la demande) comme paramètre par défaut. Les fonctions mydlink risquent toutefois de ne pas fonctionner comme prévu.

#### ASSISTANCE TECHNIQUE dlink.com/support

## **CONTENIDO DEL PAQUETE**

#### **CONTENIDO**

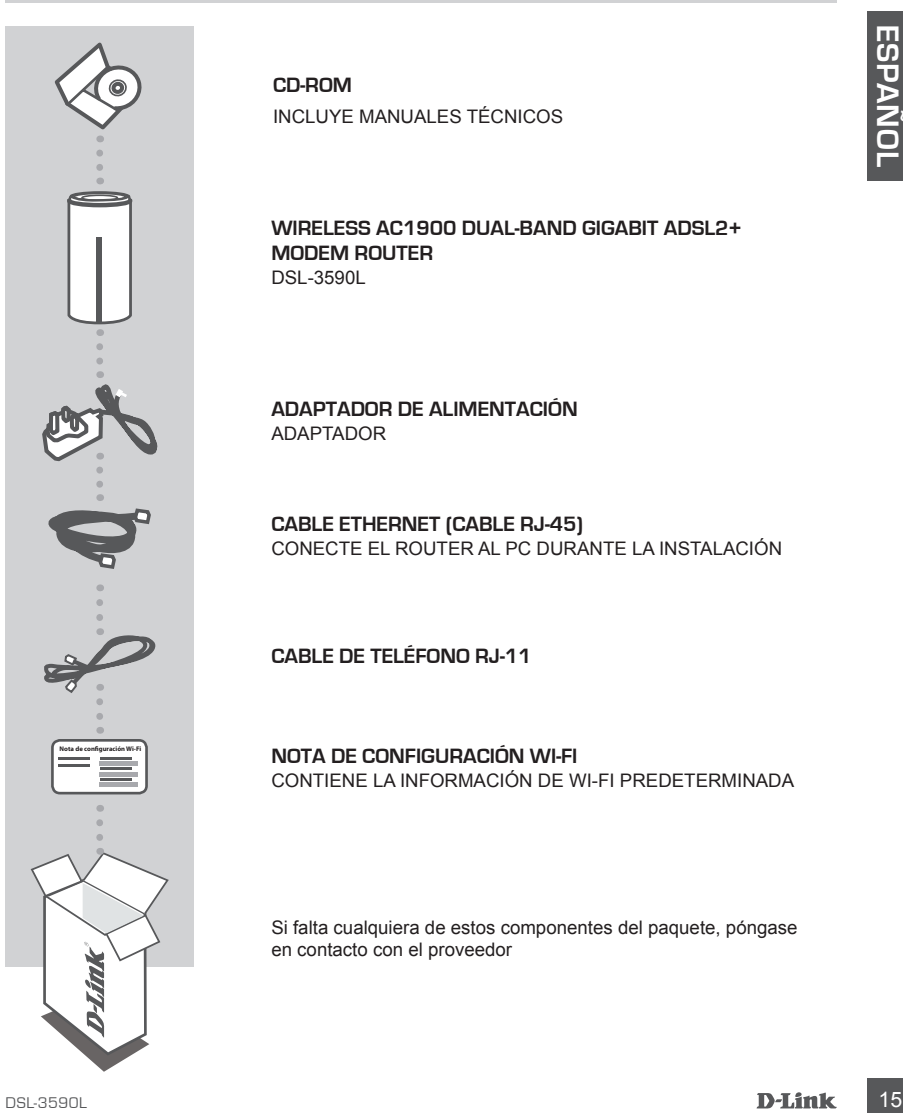

**CD-ROM** INCLUYE MANUALES TÉCNICOS

**WIRELESS AC1900 DUAL-BAND GIGABIT ADSL2+ MODEM ROUTER**  DSL-3590L

**ADAPTADOR DE ALIMENTACIÓN** ADAPTADOR

**CABLE ETHERNET (CABLE RJ-45)** CONECTE EL ROUTER AL PC DURANTE LA INSTALACIÓN

**CABLE DE TELÉFONO RJ-11**

**NOTA DE CONFIGURACIÓN WI-FI** CONTIENE LA INFORMACIÓN DE WI-FI PREDETERMINADA

Si falta cualquiera de estos componentes del paquete, póngase en contacto con el proveedor

## **CONFIGURACIÓN DEL PRODUCTO**

#### CONFIGURACIÓN BASADA EN LA WEB

**Para utilizar todas las funciones de este router, debe registrarlo con mydlink.** Simplemente siga los pasos que aparecen al final del Asistente de configuración durante la instalación para registrar el producto con su cuenta de mydlink.

**NOTA:** una vez finalizado el registro en mydlink, la conexión PPPoE, L2TP, PPTP predeterminada del router se establecerá en **Siempre activado**. Si su ISP cobra por la utilización, puede que desee seleccionar manualmente **Marcar a petición** como su parámetro predeterminado.

#### **Paso 1**

Coloque el DSL-3590L cerca del enchufe del teléfono y del PC. Mantenga el router en una zona abierta para conseguir una mejor cobertura inalámbrica.

#### **Paso 2**

Enchufe un extremo del cable de teléfono DSL suministrado en el puerto DSL de la parte posterior del router y el otro extremo en la toma de teléfono de 4 patillas en la pared. Conecte el adaptador de alimentación suministrado al router y a una toma de alimentación y, a continuación compruebe que el LED está encendido.

#### **Paso 3**

**19 For the control of the control of the control of the control of the control of the control of the control of the control of the control of the control of the control of the control of the control of the control of the** Enchufe un extremo del cable Ethernet suministrado en el puerto que lleva la etiqueta '1' en la parte posterior del router y el otro extremo en el puerto Ethernet del ordenador. Para configurar el DSL-3590L a través de Wi-Fi, vaya a los parámetros Wi-Fi del ordenador o del dispositivo móvil y seleccione la red (ejemplo: **dlink-A8FA**). Introduzca la contraseña de Wi-Fi (ejemplo: **akbdj19368**) en la Nota de configuración Wi-Fi incluida.

#### **Paso 4**

Abra un explorador en el ordenador conectado. Si el sistema no le dirige automáticamente al Asistente de configuración D-Link, vaya a **http://dlinkrouter.local.** y siga las instrucciones en pantalla para configurar su DSL-3590L. Utilice **admin** como nombre de usuario y **admin** como contraseña.

## **SOLUCIÓN DE PROBLEMAS**

#### PROBLEMAS DE INSTALACIÓN Y CONFIGURACIÓN

- **1. ¿CÓMO DEBO CONFIGURAR MI ROUTER DSL-3590L SIN EL CD O COMPROBAR EL NOMBRE DE MI RED INALÁMBRICA (SSID) Y LA CLAVE DE CIFRADO DE RED INALÁMBRICA?**
	- Conecte el PC al router con un cable Ethernet.
	- Abra un explorador de Web e introduzca la dirección **http://192.168.1.1**
	- El nombre de usuario predeterminado es **admin**. La contraseña predeterminada es **admin**.
	- Si ha cambiado la contraseña y no la recuerda, deberá reiniciar el router para establecer de nuevo la contraseña como **admin**.

#### **2. ¿CÓMO PUEDO REINICIAR MI ROUTER DSL-3590L EN LOS PARÁMETROS PREDETERMINADOS DE FÁBRICA?**

- Compruebe que el router está encendido.
- Connects el<sup>T</sup> Coi artual contra un active Enternation http://192.168.1.1<br>
 Abra un explorador de Web e introducca la dirección http://192.168.1.1<br>
 El nombre de usuardo predeterminado es admin. I.e contraseña predeter - Utilice un clip para pulsar durante 10 segundos el botón de reinicio de la base del dispositivo. **Nota:** al restablecer la configuración predeterminada, se borrarán los ajustes de configuración actuales. Para reconfigurar los ajustes, acceda al router tal como se describe en la pregunta 1; a continuación, ejecute el asistente de configuración.

#### **3. ¿CÓMO PUEDO AGREGAR UN NUEVO CLIENTE O PC INALÁMBRICO SI HE OLVIDADO MI NOMBRE DE RED INALÁMBRICA (SSID) O LA CLAVE DE CIFRADO DE RED INALÁMBRICA?**

- Para cada uno de los PC que necesite conectar de forma inalámbrica al router, es necesario que se asegure de utilizar el nombre de la red inalámbrica (SSID) y la clave de cifrado correctos.
- Utilice la interfaz de usuario basada en Web (como se describe en la pregunta 1 anterior) para consultar o elegir su configuración inalámbrica.
- Asegúrese de anotar estos parámetros, para poder introducirlos en cada PC conectado de forma inalámbrica. Encontrará una zona específica en el dorso de este documento para guardar esta información importante para poder utilizarla en el futuro.

#### **4. ¿POR QUÉ NO CONSIGO CONECTARME A INTERNET?**

Para los usuarios de ADSL, póngase en contacto con su ISP para confirmar que ha activado/ conectado el servicio y que su nombre de usuario y contraseña de ISP son correctos.

#### REGISTRO EN MYDLINK

#### **Paso 1:**

En la página de gestión del router, vaya a **Parámetros >> mydlink**.

#### **Paso 2:**

- **Si dispone de una cuenta de mydlink**, seleccione **Sí, tengo una cuenta de mydlink** e introduzca el nombre de la cuenta y la contraseña. Haga clic en **Guardar**.
- **Si no tiene una cuenta de mydlink**, seleccione **No, deseo crear una nueva cuenta de mydlink** e introduzca la información. Marque la casilla de selección y haga clic en **Registrarse**.

Ahora puede utilizar el DSL-3590L con el servicio mydlink.

18 dispone de un cuenta de myditink, seleccione Si, tengo una cuenta de myditink<br>
antroducza el nombre de la cuenta y la contrasten. Haga dic en Guardar.<br>
18 Dispone una cuenta de myditink seleccione Mo, desso crear una **Nota:** una vez finalizado el registro en mydlink, la conexión PPPoE predeterminada del router se establecerá en **Siempre activado**. Si su ISP cobra por la utilización, puede que desee seleccionar manualmente **Marcar a petición** como su parámetro predeterminado, aunque es posible que las características de mydlink no funcionen según lo previsto.

#### ASISTENCIA TÉCNICA dlink.com/support

## **CONTENUTO DELLA CONFEZIONE**

#### **SOMMARIO**

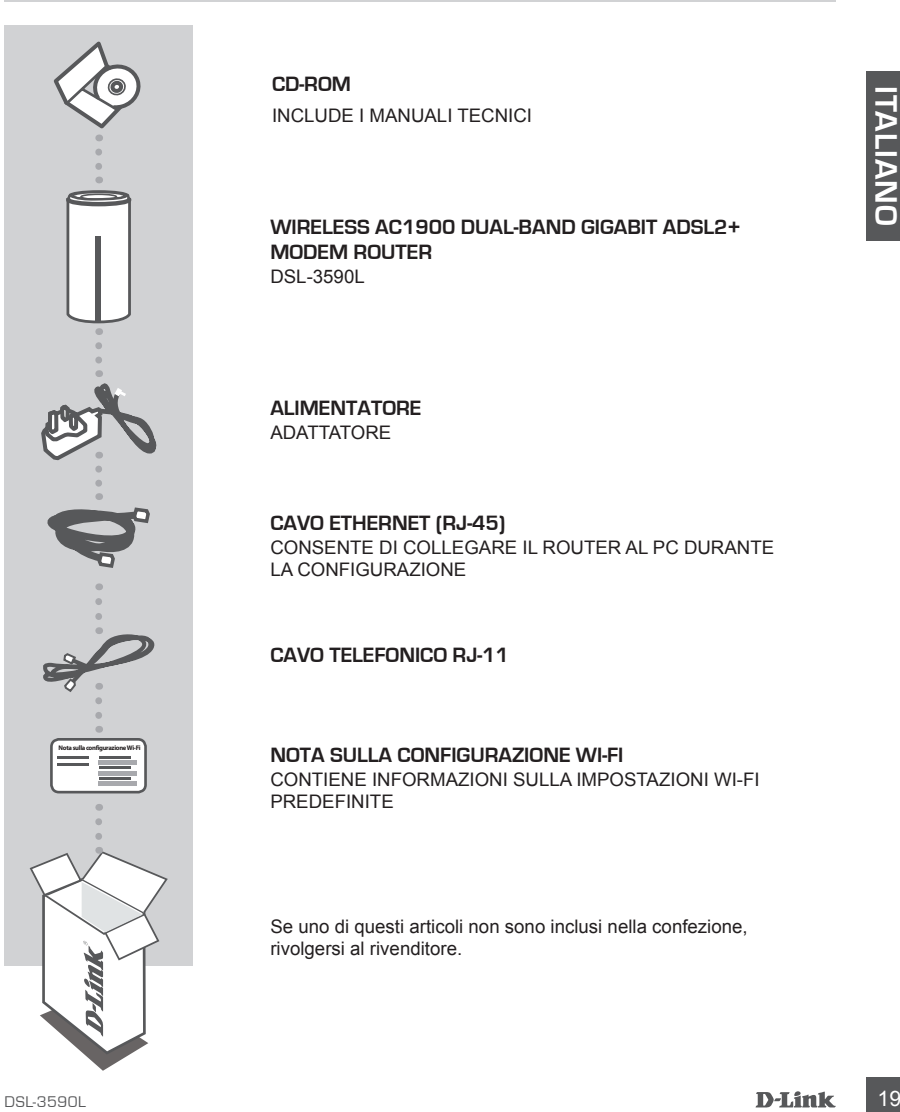

**CD-ROM** INCLUDE I MANUALI TECNICI

#### **WIRELESS AC1900 DUAL-BAND GIGABIT ADSL2+ MODEM ROUTER**  DSL-3590L

**ALIMENTATORE** ADATTATORE

**CAVO ETHERNET (RJ-45)** CONSENTE DI COLLEGARE IL ROUTER AL PC DURANTE LA CONFIGURAZIONE

**CAVO TELEFONICO RJ-11**

**NOTA SULLA CONFIGURAZIONE WI-FI** CONTIENE INFORMAZIONI SULLA IMPOSTAZIONI WI-FI PREDEFINITE

Se uno di questi articoli non sono inclusi nella confezione, rivolgersi al rivenditore.

## **CONFIGURAZIONE DEL PRODOTTO**

#### CONFIGURAZIONE BASATA SUL WEB

**Per poter utilizzare tutte le funzioni del router, è necessario registrarlo in mydlink.** Attenersi alle istruzioni visualizzate al termine della Configurazione guidata durante l'installazione per registrare il prodotto con l'account mydlink.

**NOTA:** una volta completata la registrazione a mydlink, la connessione PPPoE, L2TP o PPTP predefinita del router verrà impostata su **Sempre attiva**. Se l'ISP prevede l'addebito in base all'utilizzo, è consigliabile scegliere manualmente la **connessione a richiesta** come impostazione predefinita.

#### **Passaggio 1**

Posizionare il dispositivo DSL-3590L accanto alla presa telefonica e al PC. Per una migliore copertura wireless, sistemare il router in un'area priva di ostacoli.

#### **Passaggio 2**

Collegare un'estremità del cavo telefonico DSL in dotazione alla porta sul retro del router e l'altra estremità alla presa telefonica a 4 pin a parete.

Collegare l'alimentatore in dotazione al router e a una presa elettrica, quindi verificare che il LED di alimentazione sia acceso.

#### **Passaggio 3**

Collegare un'estremità del cavo Ethernet in dotazione alla porta '1' sul retro del router e l'altra estremità alla porta Ethernet del computer.

Per configurare il dispositivo DSL-3590L tramite Wi-Fi, passare alle impostazioni Wi-Fi del computer o del dispositivo mobile e selezionare la rete, ad esempio **dlink-A8FA**). Immettere la password della rete Wi-Fi, ad esempio **akbdj19368**, riportata nella scheda di configurazione Wi-Fi inclusa Nota.

#### **Passaggio 4**

**Presentation en troute versi millososistos** de various se el iso-messione a richarge and tractivation in that per alternative content and presentative content and product the presentative content and product the content o Aprire un browser nel computer connesso. Se non si viene automaticamente reindirizzati alla pagina della Configurazione guidata D-Link, immettere **http://dlinkrouter.local** e attenersi alle istruzioni visualizzate per configurare il dispositivo DSL-3590L. Utilizzare **admin** come nome utente predefinito e **admin** come password.

## **RISOLUZIONE DEI PROBLEMI**

#### PROBLEMI DI INSTALLAZIONE E CONFIGURAZIONE

#### **1. COME È POSSIBILE CONFIGURARE IL ROUTER DSL-3590L SENZA DISPORRE DEL CD OPPURE VERIFICARE IL NOME DELLA RETE WIRELESS (SSID) E LA CHIAVE DI CRITTOGRAFIA WIRELESS?**

- Collegare il PC al router utilizzando un cavo Ethernet.
- Aprire un browser Web e immettere l'indirizzo **http://192.168.1.1**
- Il nome utente predefinito è **admin**. La password predefinita è **admin**.
- Se la password è stata modificata e non si riesce a ricordarla, sarà necessario ripristinare il router in modo da reimpostare la password su **admin**.

#### **2. COME È POSSIBILE RIPRISTINARE LE IMPOSTAZIONI PREDEFINITE DEL ROUTER DSL-3590L?**

- Assicurarsi che il router sia acceso. Con una graffetta premere e tenere premuto il pulsante di ripristino sulla base del dispositivo per 10 secondi.

**Nota:** il ripristino delle impostazioni predefinite del router comporterà la cancellazione delle attuali impostazioni di configurazione. Per configurare nuovamente le impostazioni accedere al router come descritto alla domanda 1, quindi avviare la Configurazione guidata.

## - In only users (a becoming to extending the password presentes a committee and the same of the massword state model of the massword of the massword of the massword of the massword of the massword of the mass were also as **3. COME È POSSIBILE AGGIUNGERE UN NUOVO CLIENT O PC WIRELESS SE SI È DIMENTICATO IL NOME DELLA RETE WIRELESS (SSID) O LA CHIAVE DI CRITTOGRAFIA WIRELESS?**

- È necessario verificare che per ogni PC da connettere al router in modalità wireless vengano utilizzati il nome di rete wireless (SSID) e la chiave di crittografia corretti.
- Utilizzare l'interfaccia utente basata sul Web (descritta nella risposta alla domanda 1) per verificare o selezionare le impostazioni wireless.
- Assicurarsi di prendere nota di queste impostazioni in modo da poterle immettere in ogni PC connesso alla rete wireless. Sul retro di questo documento è presente un'area dedicata in cui sono riportate informazioni importanti per un utilizzo futuro.

#### **4. PERCHÉ LA CONNESSIONE INTERNET NON È DISPONIBILE?**

Gli utenti della linea ADSL devono invece contattare l'ISP per verificare l'attivazione/connessione del servizio e la correttezza del nome utente e della password assegnata.

#### REGISTRAZIONE A MYDLINK

#### **Passo 1:**

Nella pagina di gestione del router passare a **Impostazioni >> mydlink**.

#### **Passo 2:**

- **Se si dispone di un account mydlink**, selezionare **Sì, dispongo di un account mydlink** e immettere nome e password dell'account. Fare clic su **Salva**.
- **Se non si dispone di un account mydlink**, selezionare **No, desidero creare un nuovo account mydlink** e immettere i propri dati. Selezionare la casella di controllo e fare clic su **Esegui registrazione**.

È ora possibile utilizzare il dispositivo DSL-3590L con il servizio mydlink.

E cra possiblie utilizzare il dispositivo DSL-3590L con il servizio mydlink.<br> **Nota:** una volta completata la registrazione a mydlink, la connessione PPPoE predefinita del router versi impostata su Sempre attiva Socialis **Nota:** una volta completata la registrazione a mydlink, la connessione PPPoE predefinita del router verrà impostata su **Sempre attiva**. Se l'ISP prevede l'addebito in base all'utilizzo, è consigliabile scegliere manualmente la **connessione a richiesta** come impostazione predefinita, tuttavia mydlink potrebbe non funzionare come previsto.

## **INHOUD VAN VERPAKKING**

#### INHOUDSOPGAVE

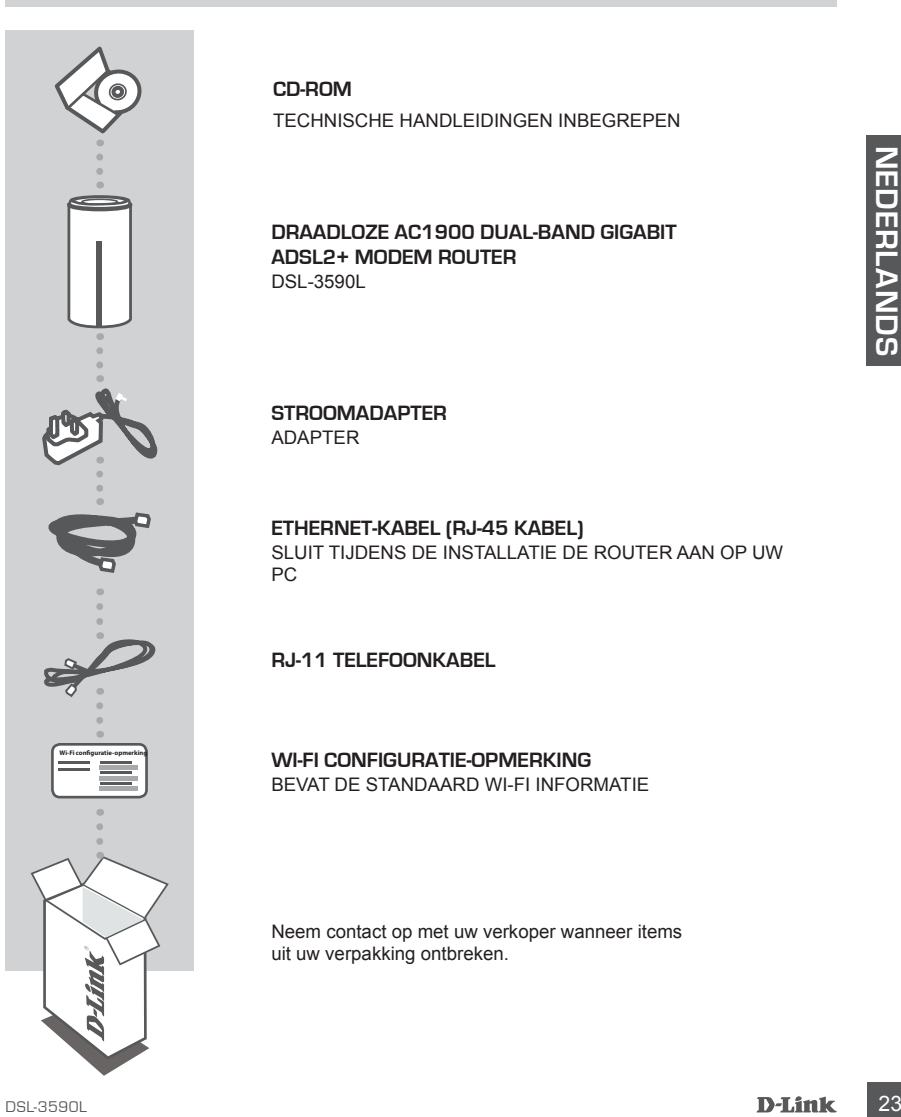

**CD-ROM** TECHNISCHE HANDLEIDINGEN INBEGREPEN

#### **DRAADLOZE AC1900 DUAL-BAND GIGABIT ADSL2+ MODEM ROUTER**  DSL-3590L

#### **STROOMADAPTER** ADAPTER

#### **ETHERNET-KABEL (RJ-45 KABEL)** SLUIT TIJDENS DE INSTALLATIE DE ROUTER AAN OP UW PC

**RJ-11 TELEFOONKABEL**

**WI-FI CONFIGURATIE-OPMERKING** BEVAT DE STANDAARD WI-FI INFORMATIE

Neem contact op met uw verkoper wanneer items uit uw verpakking ontbreken.

## **PRODUCTINSTALLATIE**

#### WEBGEBASEERDE INSTALLATIE

#### **U dient de router te registreren bij mydlink om alle functies van deze router te gebruiken.**

Volg gewoon de stappen aan het einde van de Installatiewizard tijdens de installatie om uw product te registreren met uw mydlink account.

**OPMERKING:** Nadat de mydlink-registratie is voltooid, wordt de standaard PPPoE, L2TP, PPTP aansluiting van uw router ingesteld op **Altijd aan**. Wanneer uw ISP laadt voor gebruik, kunt u eventueel handmatig **Kiezen op verzoek** kiezen als uw standaardinstelling.

#### **Stap 1**

Plaats uw DSL-3590L dicht in de buurt van uw telefoonstekker en uw pc. Voor een betere draadloos bereik plaatst u de router in een open gebied.

#### **Stap 2**

Steek het ene uiteinde van de meegeleverde DSL telefoonkabel in de DSL-poort aan de achterkant van de router, en het andere uiteinde in de 4-pins telefoonstekker in de muur. Sluit de meegeleverde stroomadapter aan de router en een stopcontact, controleer vervolgens of het aan/uit-lampje brandt.

#### **Stap 3**

9 Bara 1<br>
Plaats two DSL-3590L dicht in de buurt van uw telefoonstekker en uw pc. Voor een betere draadloos<br>
bereik plaats tu de router in een open gebied.<br>
The Steek het ene uiteinde van de meegeleverde DSL telefoonstek Steek het ene uiteinde van de meegeleverde Ethernet-kabel in de poort met het label '1' op de achterzijde van de router, en het andere uiteinde in de Ethernet-poort op uw computer. Voor de installatie van de DSL-3590L via Wi-Fi, gaat u naar de Wi-Fi-instellingen van uw computer of mobiele toestel en selecteer het netwerk (ex: **dlink-A8FA**). Voer Wi-Fi wachtwoord in (ex. **akbdj19368**) op de inbegrepen Wi-Fi Configuratie N.B.

#### **Stap 4**

Open een browser op de aangesloten computer. Wanneer u niet rechtstreeks naar de D-Link Setup Wizard gebracht wordt, gaat u naar **http://dlinkrouter.local.** en volg de instructies op het scherm om uw DSL-3590L te configureren. Gebruik **admin** als uw gebruikersnaam en **admin** als het wachtwoord.

## **PROBLEEMOPLOSSING**

#### INSTALLATIE- EN CONFIGURATIEPROBLEMEN

#### **1. HOE CONFIGUREER IK MIJN DSL-3590L ROUTER ZONDER DE CD, OF CONTROLEER IK MIJN DRAADLOZE NETWERKNAAM (SSID) EN DRAADLOZE CODERINGSCODE?**

- Sluit uw pc aan op de router met behulp van een Ethernet-kabel.
- Open een webbrowser en voer het adres **http://192.168.1.1** in
- De standaard gebruikersnaam is **admin**. Het standaard wachtwoord is **admin**.
- Als u het wachtwoord veranderd hebt en u het zich niet kunt herinneren, moet u de router opnieuw instellen op **admin** om het wachtwoord opnieuw op een leeg veld in te stellen.

#### **2. HOE RESET IK MIJN DSL-3590L ROUTER OP DE STANDAARD FABRIEKSINSTELLINGEN?**

- Controleer of de router is ingeschakeld.
- Druk de reset-knop met een papierklemmetje aan de onderkant van het toestel gedurende 10 seconden in.

**Opmerking:** Door de router opnieuw in te stellen op de standaard fabrieksinstellingen worden

de huidige configuratie-instellingen gewist. Om uw instellingen opnieuw te configureren meldt u zich aan op de router, zoals beschreven in vraag 1, voer vervolgens de installatiewizard uit.

#### **3. HOE VOEG IK EEN NIEUWE DRAADLOZE CLIENT OF PC TOE, INDIEN IK MIJN DRAADLOZE NETWERKNAAM (SSID) OF DRAADLOZE CODE VERGETEN BEN?**

- Voor elke pc die een draadloze verbinding moet maken met de router, dient u te controleren of u de correcte naam van het draadloze netwerk (SSID) en de juiste encryptiesleutel gebruikt.
- Gebruik de webgebaseerde gebruikersinterface (zoals beschreven in vraag 1 bovenstaand) om uw draadloze instellingen te controleren of te kiezen.
- Noteer deze instellingen zodat u ze later in elke draadloos aangesloten pc kunt invoeren. Op de ommezijde van dit document vindt u een gebied dat specifiek hiertoe voorzien is. Dit is belangrijke informatie voor toekomstig gebruik.

#### **4. WAAROM KAN IK GEEN INTERNETVERBINDING KRIJGEN?**

2. HOE RESET IN MIJN DISL-3590L ROUTER OP DE STANDARRD<br>
Controleer of de couter ingescheeld.<br>
Controleer of de couter ingestehsed.<br>
Controleer of de couter singescheeld.<br>
Secondarin,<br>
Secondaring and the standard and the t ADSL-gebruikers dienen contact op te nemen met hun ISP om zeker te stellen dat de service geactiveerd/aangesloten werd door uw ISP en dat uw ISP gebruikersnaam en wachtwoord correct is.

#### REGISTREREN VOOR MYDLINK

#### **Stap 1:**

Op de pagina routerbeheer gaat u naar **Instellingen >> mydlink**.

#### **Stap 2:**

- **Indien u een mydlink account** hebt, selecteert u **Ja, ik heb een mydlink account** en voer uw accountnaam en wachtwoord in. Klik op **Opslaan**.
- - **Indien u geen mydlink account** hebt, selecteert u **Nee, ik wil een nieuwe mydlink account maken** en voer uw informatie in. Kruis het selectievak aan en klik op **Inschrijven**.

U kunt nu uw DSL-3590L met mydlink service gebruiken.

of the control of the maintain stress and the main of the control of the control of the control of the control of<br>a Displacement of the control of the control of the control of the control of the control of the control<br>of **Opmerking:** Nadat de mydlink registratie is voltooid, staat de standaard PPPoE-verbinding van uw router op **Altijd aan**. Wanneer uw ISP laadt voor gebruik, kunt u eventueel handmatig **Kiezen op verzoek** kiezen als uw standaardinstelling, maar mydlink functies werken mogelijk niet naar behoren.

#### TECHNISCHE ONDERSTEUNING dlink.com/support

## **ZAWARTOŚĆ OPAKOWANIA**

SPIS TREŚCI

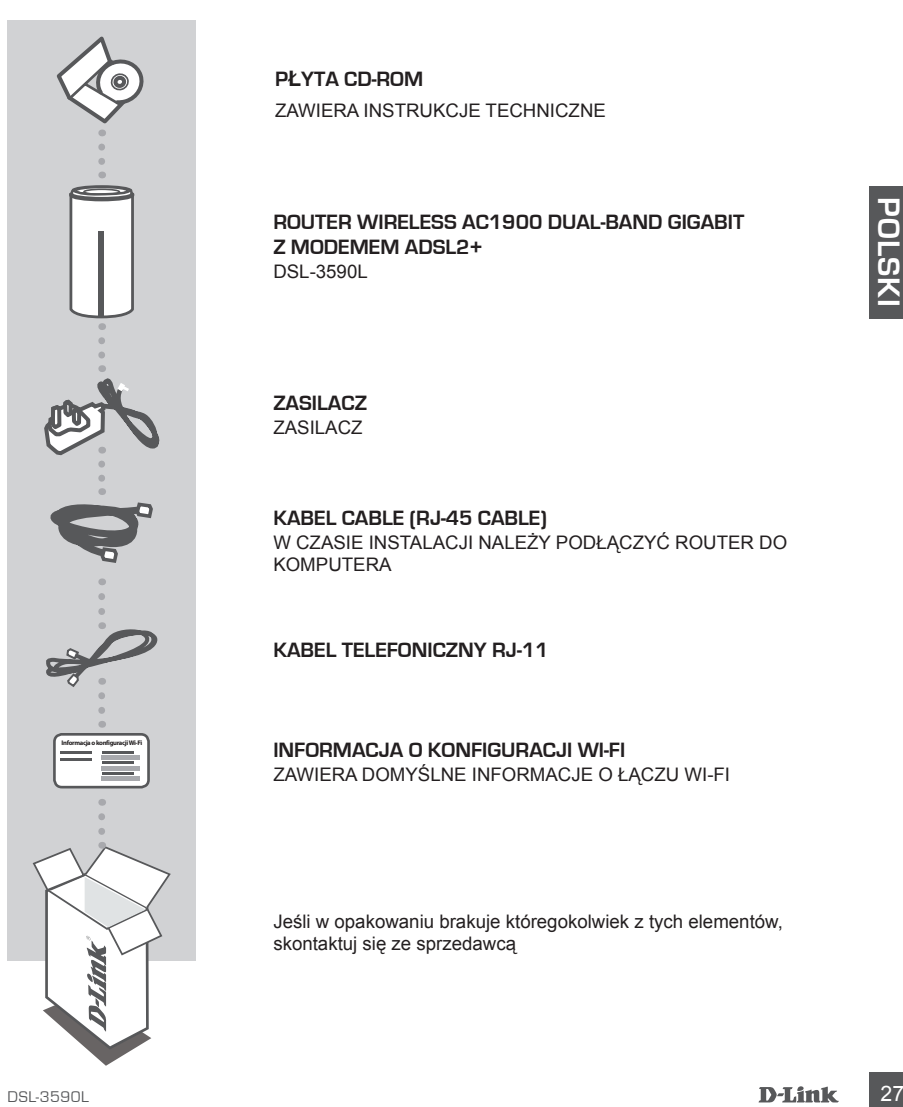

**PŁYTA CD-ROM** ZAWIERA INSTRUKCJE TECHNICZNE

#### **ROUTER WIRELESS AC1900 DUAL-BAND GIGABIT Z MODEMEM ADSL2+**  DSL-3590L

**ZASILACZ** ZASILACZ

**KABEL CABLE (RJ-45 CABLE)** W CZASIE INSTALACJI NALEŻY PODŁĄCZYĆ ROUTER DO KOMPUTERA

**KABEL TELEFONICZNY RJ-11**

**INFORMACJA O KONFIGURACJI WI-FI** ZAWIERA DOMYŚLNE INFORMACJE O ŁĄCZU WI-FI

Jeśli w opakowaniu brakuje któregokolwiek z tych elementów, skontaktuj się ze sprzedawcą

## **INSTALACJA PRODUKTU**

#### INSTALACJA SIECIOWA

**Aby móc korzystać ze wszystkich funkcji routera, należy zarejestrować się za pośrednictwem usługi mydlink.** W tym celu wystarczy postępować zgodnie z instrukcjami wyświetlanymi po zakończeniu instalacii za pomoca Kreatora instalacii.

**UWAGA:** Po ukończeniu rejestracji mydlink, domyślny status połączenia PPPoE, L2TP i PPTP routera zostanie ustawiony jako **Zawsze włączone** (Always on). Jeśli dostawca usług internetowych obciąża użytkownika kosztami za połączenie, można jako ustawienie domyślne wybrać **Połączenie na żądanie**.

#### **Krok 1**

Ustawić DSL-3590L w pobliżu gniazda telefonicznego i komputera. Ustawić router na otwartej przestrzeni w celu uzyskania lepszego zasięgu bezprzewodowego.

#### **Krok 2**

Włożyć jeden koniec załączonego kabla telefonicznego DSL do złącza DSL z tyłu routera, a drugi koniec do 4-pinowego gniazda telefonicznego na ścianie.

Podłączyć do routera i do gniazdka zasilania dostarczony zasilacz sieciowy i upewnić się, że dioda LED się świeci.

#### **Krok 3**

Podłączyć jeden koniec załączonego kabla Ethernet do złącza oznaczonego numerem "1" na tyle routera, a drugi koniec do złącza Ethernet komputera.

Aby skonfigurować DSL-3590L poprzez sieć bezprzewodową, należy wejść w ustawienia Wi-Fi komputera lub urządzenia mobilnego i wybrać sieć (np.: **dlink-A8FA**). WPROWADZIĆ HASŁO DO WI-FI (np. **akbdj19368**) Z DOŁĄCZONEJ INFORMACJI O KONFIGURACJI WI-FI.

#### **Krok 4**

Experience of the analytic principal product product product a sign of the principal product of the state of the state of the state of the state of 4-pinowego griands telefonicznego DSL do złącza DSL z tylu router a, a dru Otworzyć przeglądarkę na komputerze podłączonym do Internetu. Jeśli kreator konfiguracji D-Link nie zostanie automatycznie wyświetlony, należy wejść na stronę **http://dlinkrouter.local.** i postępować zgodnie z wyświetlonymi na ekranie instrukcjami w celu skonfigurowania DSL-3590L. Wpisać **admin** jako nazwę użytkownika i hasło.

## **ROZWIĄZYWANIE PROBLEMÓW**

#### PROBLEMY Z INSTALACJĄ I KONFIGURACJĄ

#### **1. JAK SKONFIGUROWAĆ ROUTER DSL-3590L BEZ PŁYTY CD ORAZ SPRAWDZIĆ NAZWĘ SIECI BEZPRZEWODOWEJ (SSID) LUB HASŁO SZYFROWANIA SIECI BEZPRZEWODOWEJ?**

- Podłączyć komputer PC do routera, używając kabla Ethernet.
- Otworzyć przeglądarkę internetową i wpisać adres **http://192.168.1.1**
- Domyślna nazwa użytkownika to **admin**. Domyślne hasło to **admin**.
- Jeśli nie pamiętasz zmienionego hasła, musisz zresetować router, aby przywrócić hasło **admin**.

#### **2. JAK ZRESETOWAĆ ROUTER DSL-3590L DO DOMYŚLNYCH USTAWIEŃ FABRYCZNYCH?**

- Upewnij się, że router jest włączony.
- Korzystając ze spinacza, wciśnij i przytrzymaj przycisk resetu na dole urządzenia przez 10 sekund.

**Uwaga:** Zresetowanie routera do domyślnych ustawień fabrycznych skasuje obecną konfigurację ustawień. Aby ponownie skonfigurować ustawienia, należy zalogować się do routera w sposób opisany w pytaniu 1, następnie uruchomić Kreator instalacji.

#### **3. JAK DODAĆ NOWEGO BEZPRZEWODOWEGO KLIENTA LUB KOMPUTER, JEŚLI NIE PAMIĘTAM NAZWY SIECI BEZPRZEWODOWEJ (SSID) LUB KLUCZA SZYFROWANIA SIECI BEZPRZEWODOWEJ?**

- W każdym komputerze, który ma zostać bezprzewodowo podłączony do routera, należy używać właściwych nazwy sieci bezprzewodowej (SSID) oraz klucza szyfrowania.
- Użyj sieciowego interfejsu użytkownika (jak w pytaniu 1 powyżej), aby sprawdzić i wybrać ustawienia sieci bezprzewodowej.
- Detewill się, ze notier jest wajczony.<br>
Scorystając ze spinacza, wośniej i przytzymaj przycisk resetu na dole urządzenia przez 10<br>
sekund.<br>
Zentynajączy się teolog hady bynownie skonfigurować usławienia, należy załogować - Upewnij się, że ustawienia zostały zapisane, tak by możliwe było późniejsze ich wprowadzenie do każdego bezprzewodowo podłączonego komputera. Z tyłu tego dokumentu znajduje się miejsce, gdzie można zapisać tę ważną informację, przydatną w dalszym użytkowaniu urządzenia.

#### **4. DLACZEGO NIE MOGĘ POŁĄCZYĆ SIĘ Z INTERNETEM?**

Dla użytkowników ADSL proszę skontaktować się z usługodawcą internetowym, aby upewnić się, że usługa ta jest włączona/podłączona przez Twojego usługodawcę internetowego oraz że Twoja nazwa użytkownika przydzielona przez usługodawcę internetowego i hasło są właściwe.

#### ZAREJESTRUJ SIĘ W MYDLINK

#### **Etap 1:**

Po załadowaniu strony zarządzania routerem wybierz **Ustawienia >> mydlink**.

#### **Etap 2:**

- **Jeżeli posiadasz konto mydlink**, wybierz **Tak, posiadam konto mydlink**, a następnie wprowadź nazwę konta oraz hasło. Kliknij **Zapisz**.
- **Jeżeli nie posiadasz konta mydlink**, wybierz **Nie, chcę utworzyć nowe konto mydlink** i wprowadź niezbędne dane. Zaznacz pole wyboru i kliknij **Zarejestruj**.

Teraz możesz korzystać ze swojego routera DSL-3590L w połączeniu z usługą mydlink.

moga jednak w takim przypadku nie działać prawidłowo.<br>**30 D**<br>- POMOC TECHNICZNA dlink.com/support<br>**D-Link Uwaga:** Po ukończeniu rejestracji konta mydlink domyślne połączenie PPPoE routera zostanie ustawione jako **Zawsze aktywne**. Jeśli dostawca usług internetowych obciąża użytkownika kosztami za połączenie, można jako ustawienie domyślne wybrać **Połączenie na żądanie**. Funkcje mydlink mogą jednak w takim przypadku nie działać prawidłowo.

#### POMOC TECHNICZNA dlink.com/support

#### DSL-3590L  $\blacksquare$ 31

## Pokud některá z uvedených položek v balení chybí, kontaktujte

**Č**

**ESKY**

## **OBSAH BALENÍ**

#### **OBSAH**

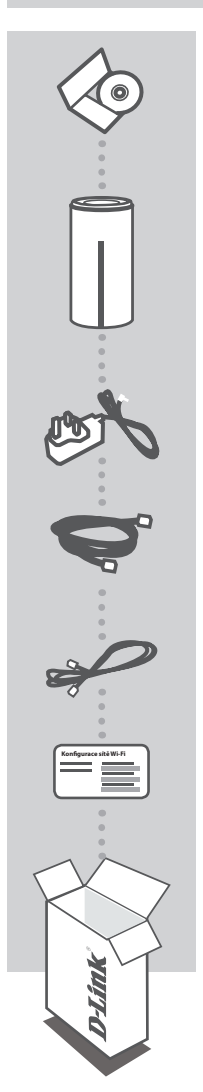

**CD-ROM** S TECHNICKÝMI NÁVODY

**BEZDRÁTOVÝ ADSL2+ MODEM S DVOUPÁSMOVÝM GIGABITOVÝM SMĚROVAČEM AC1900**  DSL-3590L

**NAPÁJECÍ ADAPTÉR** ADAPTÉR

**ETHERNETOVÝ KABEL (KABEL RJ-45)** PRI NASTAVENÍ PRIPOJTE SMEROVAČ KE SVÉMU PC

**TELEFONNÍ KABEL RJ-11**

**LIST S KONFIGURACÍ SÍTĚ WI-FI** OBSAHUJE VÝCHOZÍ KONFIGURACI SÍTĚ WI-FI

prosím svého prodejce.

## **NASTAVENÍ VÝROBKU**

#### WEBOVÉ NASTAVENÍ

**Abyste mohli používat všechny funkce tohoto směrovače, musíte jej zaregistrovat na webu mydlink.** Jednoduše při instalaci zaregistrujte svůj produkt k účtu mydlink podle pokynů na konci průvodce nastavením.

**POZNÁMKA:** Po dokončení registrace ke službě mydlink bude výchozí připojení PPPoE, L2TP a PPTP ve směrovači nastaveno na **Vždy připojeno**. Pokud váš poskytovatel internetových služeb účtuje poplatky podle využívání, může být užitečné jako výchozí nastavení ručně zvolit **Vytočit na vyžádání**.

#### **Krok 1**

Umístěte DSL-3590L do blízkosti telefonní zásuvky a PC. Chcete-li dosáhnout lepšího pokrytí bezdrátovým signálem, umístěte směrovač do otevřeného prostoru.

#### **Krok 2**

Jeden konec dodaného DSL kabelu zapojte do portu DSL na zadní straně směrovače a druhý konec zapojte do 4kolíkové telefonní zásuvky na zdi.

Přibalený napájecí adaptér připojte ke směrovači a zapojte do elektrické zásuvky. Poté ověřte, zda svítí kontrolka napájení.

#### **Krok 3**

Zapojte jeden konec přibaleného ethernetového kabelu do portu s označením "1" na zadní straně směrovače a druhý konec do ethernetového portu počítače.

Chcete-li směrovač DSL-3590L nastavit prostřednictvím sítě Wi-Fi, v konfiguraci připojení Wi-Fi v počítači nebo mobilním přístroji vyberte síť (např. **dlink-A8FA**). Zadejte heslo sítě Wi-Fi (např. **akbdj19368**) uvedené na přiložené konfiguraci sítě Wi-Fi Pozn.

#### **Krok 4**

Na připojeném počítači otevřete prohlížeč. Pokud nebudete automaticky přesměrováni na průvodce nastavením D-Link, přejděte na adresu **http://dlinkrouter.local** a podle pokynů na obrazovce DSL-3590L nakonfigurujte. Jako uživatelské jméno i heslo použijte **admin**.

## **ŘEŠENÍ PROBLÉMŮ**

#### PROBLÉMY S INSTALACÍ A KONFIGURACÍ

#### **1. JAK ZKONFIGURUJI SMĚROVAČ DSL-3590L BEZ CD, NEBO ZKONTROLUJI NÁZEV BEZDRÁTOVÉ SÍTĚ (SSID) A BEZDRÁTOVÝ ŠIFROVACÍ KLÍČ?**

- Připojte svůj počítač ethernetovým kabelem ke směrovači.
- Otevřete webový prohlížeč a zadejte adresu: **http://192.168.1.1**
- Výchozí uživatelské jméno je **admin**. Výchozí heslo je **admin**.
- Jestliže jste heslo změnili a nepamatujete si jej, musíte směrovač vyresetovat, aby se heslo nastavilo zpět na **admin**.

#### **2. JAK OBNOVÍM TOVÁRNÍ NASTAVENÍ SMĚROVAČE DSL-3590L?**

- Ujistěte se, že je směrovač zapnutý.
- Použijte svorku ke stisknutí a přidržení tlačítka reset na základně zařízení na 10 sekund. **Poznámka:** Obnovením továrního nastavení směrovače se vymaže aktuální nastavení konfigurace. Chcete-li nastavení znovu zkonfigurovat, přihlaste se ke směrovači podle postupu uvedeného v otázce 1 a spusťte průvodce nastavením.
- **3. JAK PŘIDÁM DALŠÍHO BEZDRÁTOVÉHO KLIENTA NEBO PC, KDYŽ SI NEPAMATUJI NÁZEV BEZDRÁTOVÉ SÍTĚ (SSID) NEBO BEZDRÁTOVÝ ŠIFROVACÍ KLÍČ?**
	- Na každém PC, které je třeba bezdrátově připojit ke směrovači, musíte použít správný název bezdrátové sítě (SSID) a šifrovací klíč.
	- Pomocí webového uživatelského rozhraní (viz otázka 1 výše) zkontrolujte a případně změňte nastavení bezdrátového připojení.
	- Nezapomeňte si tato nastavení zapsat, abyste je mohli zadat na každém bezdrátově připojeném PC. Na zadní straně této příručky najdete oblast vyhrazenou pro tyto důležité informace, které můžete později potřebovat.

#### **4. PROČ SE NEMOHU PŘIPOJIT K INTERNETU?**

Uživatelé ADSL by se měli obrátit na svého poskytovatele připojení k internetu a ujistit se, že služba byla poskytovatelem povolena/zapojena a zda je správné uživatelské jméno a heslo.

#### ZAREGISTROVAT SE NA MYDLINK

#### **Krok 1:**

Na stránce správy routeru jděte na **Nastavení >> mydlink**.

#### **Krok 2:**

- **Máte-li účet mydlink**, zvolte **Ano, mám účet mydlink** a zadejte název vašeho účtu a heslo. Klikněte na **Uložit**.
- - **Nemáte-li účet mydlink**, zvolte **Ne, chci vytvořit nový účet mydlink** a zadejte vaše údaje. Zaškrtněte zaškrtávací políčko a klikněte na **Zaregistrovat**.

Nyní můžete váš DSL-3590L používat se službou mydlink.

**Poznámka:** Po dokončení registrace mydlink bude výchozí připojení vašeho routeru PPPoE nastaveno na **Vždy zapnuto**. Pokud váš poskytovatel internetového připojení fakturuje za použití, možná budete chtít jako vaše výchozí nastavení ručně vybrat **Vytočit na vyžádání**, nicméně funkce mydlink nemusí fungovat tak, jak mají.

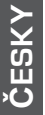

#### TECHNICKÁ PODPORA dlink.com/support
# **A CSOMAG TARTALMA**

### TARTALOM

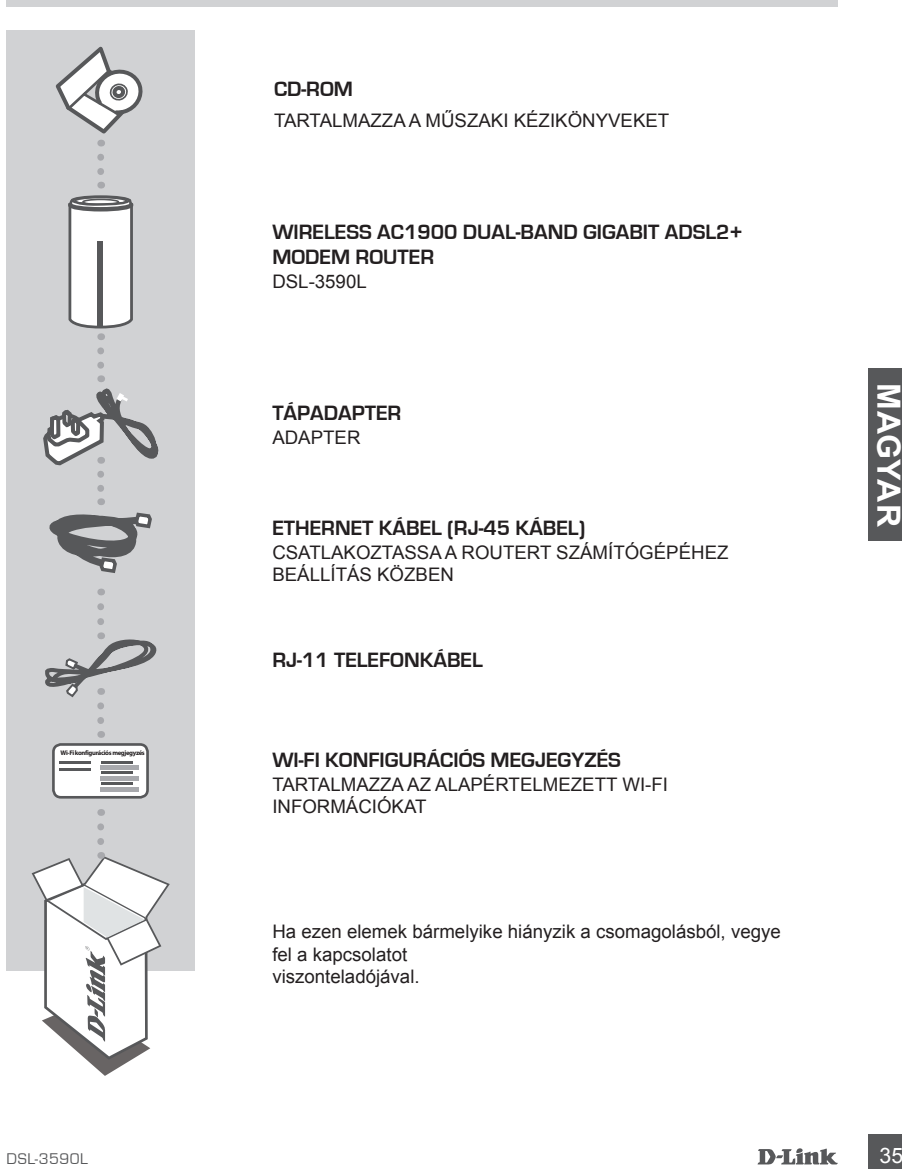

### **CD-ROM**

TARTALMAZZA A MŰSZAKI KÉZIKÖNYVEKET

**WIRELESS AC1900 DUAL-BAND GIGABIT ADSL2+ MODEM ROUTER**  DSL-3590L

**TÁPADAPTER** ADAPTER

**ETHERNET KÁBEL (RJ-45 KÁBEL)** CSATLAKOZTASSA A ROUTERT SZÁMÍTÓGÉPÉHEZ BEÁLLÍTÁS KÖZBEN

**RJ-11 TELEFONKÁBEL**

**WI-FI KONFIGURÁCIÓS MEGJEGYZÉS** TARTALMAZZA AZ ALAPÉRTELMEZETT WI-FI INFORMÁCIÓKAT

Ha ezen elemek bármelyike hiányzik a csomagolásból, vegye fel a kapcsolatot viszonteladójával.

# **TERMÉKBEÁLLÍTÁS**

### WEB ALAPÚ BEÁLLÍTÁS

**Annak érdekében, hogy a router minden funkcióját használni tudja, regisztrálnia kell azt a mydlink-nél.** Egyszerűen kövesse a Telepítő varázsló végén található lépéseket a telepítés során, hogy regisztrálja a terméket az Ön mydlink fiókjában.

**MEGJEGYZÉS:** Miután a mydlink regisztrációja befejeződött, a router alapértelmezett PPPoE, L2TP, PPTP kapcsolata **Mindig be** értékre lesz állítva. Ha az Ön internetszolgáltatója számláz a használatért, lehetősége van manuálisan kiválasztani alapértelmezett beállításként az **Igény szerinti tárcsázás** lehetőséget.

### **1. lépés**

Helyezze a DSL-3590L-t a telefoncsatlakozó és a számítógép közelébe. A jobb vezeték nélküli lefedettségért tartsa a routert nyitott területen.

### **2. lépés**

Csatlakoztassa a mellékelt DSL telefonkábel egyik végét a router hátulján lévő DSL portba, a másik végét pedig a falon lévő 4 tűs telefoncsatlakozóba.

Csatlakoztassa a csomagolásban található tápadaptert a routerbe és egy fali aljzatba, majd ellenőrizze, hogy a táp-jelzőfény világít-e.

### **3. lépés**

Csatlakoztassa a mellékelt Ethernet kábel egyik végét a router hátulján lévő '1'-es portba, a másik végét pedig a számítógépén lévő Ethernet portba.

A DSL-3590L Wi-Fi-n keresztüli beállításához menjen a számítógép vagy a mobil eszköz Wi-Fi beállításaihoz, majd válassza ki a hálózatot (pl.: **dlink-A8FA**). Írja be a Wi-Fi jelszót (pl.: **akbdj19368**) - ez a mellékelt Wi-Fi konfigurációs megjegyzésen szerepel.

### **4. lépés**

**Examples and the model state of the model of the search of the search of the search of the search of the denoting control detection of the search of the search of the search of the search of the search of the search of t** A csatlakoztatott számítógépen nyisson meg egy böngészőt. Ha nem kerül automatikusan átirányításra a D-Link Telepítő varázslóra, menjen a **http://dlinkrouter.local.** oldalra és kövesse a képernyőn megjelenő utasításokat a DSL-3590L konfigurálásához. Felhasználónévnek gépelje be az **admin** szót, jelszónak pedig szintén az **admin** szót.

# **HIBAELHÁRÍTÁS**

### BEÁLLÍTÁSI ÉS KONFIGURÁCIÓS PROBLÉMÁK

### **1. HOGYAN KONFIGURÁLOM A DSL-3590L ROUTEREMET CD NÉLKÜL, VAGY HOGYAN ELLENŐRZÖM A VEZETÉK NÉLKÜLI HÁLÓZATOM NEVÉT (SSID) ÉS A VEZETÉK NÉLKÜLI HÁLÓZAT TITKOSÍTÁSI KULCSÁT?**

- Csatlakoztassa számítógépét a routerhez Ethernet kábel segítségével.
- Nyisson meg egy böngészőt, és írja be a **http://192.168.1.1** címet.
- Az alapértelmezett felhasználónév az **admin**. Az alapértelmezett jelszó szintén **admin**.
- Ha módosította a jelszót és nem emlékszik rá, vissza kell állítania a routert, hogy a jelszó is az eredeti **admin**.értékre változzon.

### **2. HOGYAN ÁLLÍTHATOM VISSZA A DSL-3590L ROUTEREMET ALAPÉRTELMEZETT GYÁRI BEÁLLÍTÁSOKRA?**

- Győződjön meg arról, hogy a router be van kapcsolva.
- Egy iratkapoccsal nyomja be, és tartsa benyomva az eszköz alapzatán lévő reset gombot 10 másodpercig.

**Megjegyzés:** A router alapértelmezett gyári beállításainak visszaállítása törli a jelenlegi konfigurációs beállítást. A beállítások újrakonfigurálásához lépjen be a router weboldalára az első kérdésben leírtak alapján, majd futtassa a Telepítő varázslót.

# első kérdésben leírtak alapján, majd futtassa a Telepítő varázsiót.<br> **3. HOGYAN ADHATOK HOZZÁ EGY ÚJ VEZETÉK NÉLKÜLI KLERNST VAGY SZÁMÍTÓGÉPET. HA<br>
EFELEJTETTEM A VEZETÉK NÉLKÜLI HALÓZATOM NEVÉT (SSZÁT)<br>
- Minden, a rotut 3. HOGYAN ADHATOK HOZZÁ EGY ÚJ VEZETÉK NÉLKÜLI KLIENST VAGY SZÁMÍTÓGÉPET, HA ELFELEJTETTEM A VEZETÉK NÉLKÜLI HÁLÓZATOM NEVÉT (SSID) VAGY TITKOSÍTÁSI KULCSÁT?**

- Minden, a routeren keresztül vezeték nélkül kapcsolódó számítógép esetén szüksége lesz a vezeték nélküli hálózat pontos nevére (SSID) és titkosítási kulcsára.
- Használja a webes felhasználói felületet (az 1. kérdésben leírtak alapján) a vezeték nélküli beállítások ellenőrzéséhez vagy kiválasztásához.
- Bizonyosodjon meg arról, hogy leírta ezeket a beállításokat, így a későbbiek során minden vezeték nélkül kapcsolódó számítógép esetén meg tudja azokat adni. A dokumentum hátulján egy e célnak megfelelő területet talál fontos információkkal későbbi használat céljából.

### **4. MIÉRT NEM TUDOK CSATLAKOZNI AZ INTERNETRE?**

ADSL felhasználók esetén kérjük, lépjenek kapcsolatba az Internet-szolgáltatóval annak ellenőrzése érdekében, hogy a szolgáltatás engedélyezett/csatlakoztatva van-e a szolgáltató által, valamint a szolgáltató felhasználóneve és jelszava helyes-e.

### REGISZTRÁLÁS A MYDLINK-NÉL

### **1. lépés:**

A routerkezelési oldalon menjen a **Beállítások >> mydlink** pontra.

- **2. lépés:**
	- **Ha van mydlink fiókja**, válassza az **Igen, van mydlink fiókom** lehetőséget és írja be fióknevét és jelszavát. Kattintson a **Mentés** gombra.
	- **Ha nincs mydlink fiókja**, válassza a **Nem, szeretnék létrehozni egy mydlink fiókot** lehetőséget és adja meg az adatokat. Jelölje be a lehetőséget és kattintson a **Regisztráció** gombra.

Most már tudja használni a DSL-3590L-t a mydlink szolgáltatással.

**Megjegyzés:** Miután a mydlink regisztrációja befejeződött, a router alapértelmezett PPPoE kapcsolata **Mindig be** értékre lesz állítva. Ha az Ön internetszolgáltatója számláz a használatért, lehetősége van manuálisan kiválasztani alapértelmezett beállításként az **Igény szerinti tárcsázás** lehetőséget, azonban lehet, hogy a mydlink funkciók nem úgy fognak működni, ahogyan szeretné.

# **SEX SEX DECHNIKAI TÁMOGATÁS**<br>38 DELINIKAI TÁMOGATÁS dIInk.com/support<br>38 DELINIK TECHNIKAI TÁMOGATÁS dlink.com/support

# **INNHOLD I PAKKEN**

### INNHOLD

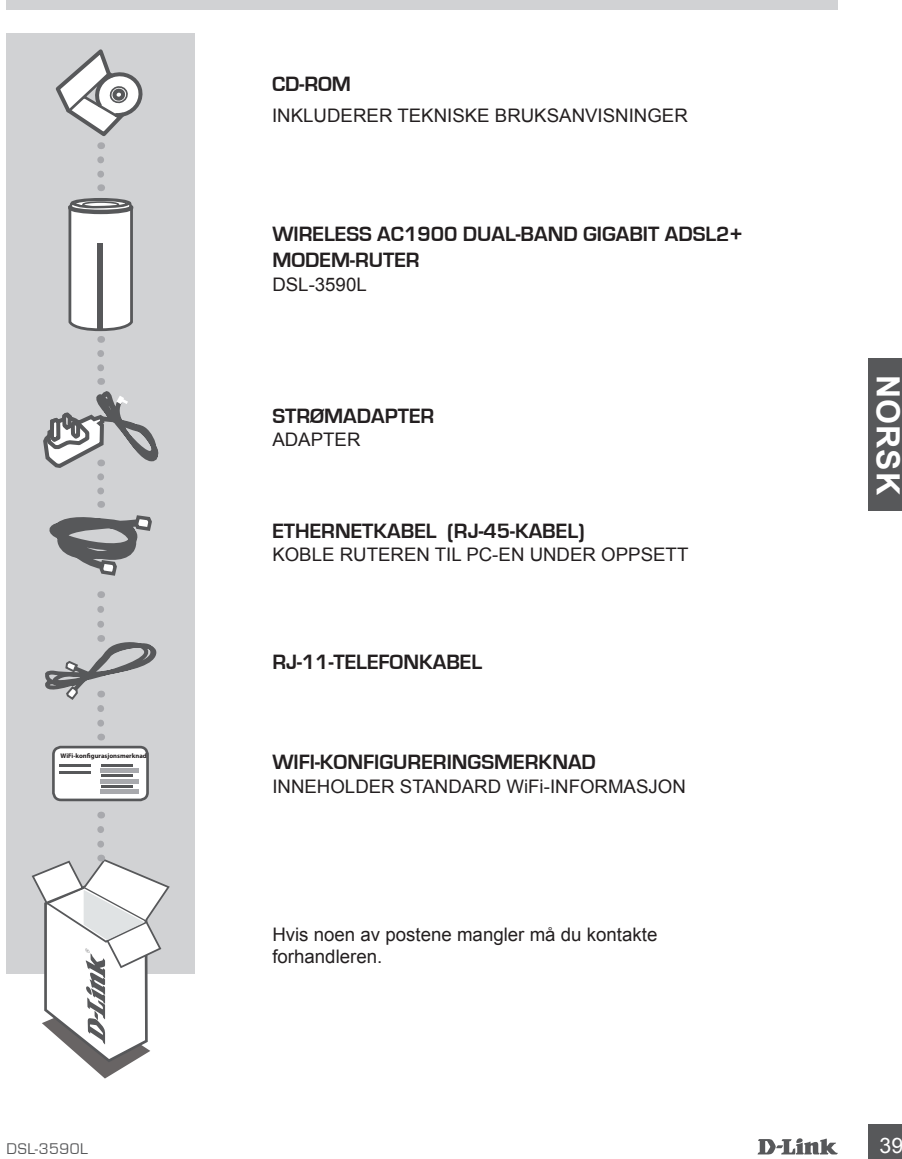

### **CD-ROM**

INKLUDERER TEKNISKE BRUKSANVISNINGER

**WIRELESS AC1900 DUAL-BAND GIGABIT ADSL2+ MODEM-RUTER**  DSL-3590L

**STRØMADAPTER** ADAPTER

**ETHERNETKABEL (RJ-45-KABEL)** KOBLE RUTEREN TIL PC-EN UNDER OPPSETT

**RJ-11-TELEFONKABEL**

**WIFI-KONFIGURERINGSMERKNAD** INNEHOLDER STANDARD WiFi-INFORMASJON

Hvis noen av postene mangler må du kontakte forhandleren.

# **PRODUKTOPPSETT**

### NETTBASERT OPPSETT

**For å kunne bruke alle funksjonene til denne ruteren, må du registrere den hos mydlink.** Bare følg trinnene på slutten av oppsettveiviseren under installasjon for å registrere produktet med din mydlink-konto.

**MERK:** Etter at mydlink-registreringen er fullført, vil ruterens standard PPPoE, L2TP, PPTP-tilkobling settes til **Alltid PÅ**. Hvis din internettleverandør belaster deg for bruk, kan du manuelt velge**Ringe på forespørsel** som standardinnstilling

### **Trinn 1**

Plasser din DSL-3590L i nærheten av både telefonkontakten og PC-en. La ruteren stå i et åpent område for bedre trådløs dekning.

### **Trinn 2**

Sett den ene enden av den medfølgende DSL-telefonkabelen i DSL-porten på baksiden av ruteren, og den andre enden inn i 4-pins telefonkontakten i veggen.

Koble den medfølgende strømadapteren til ruteren og en veggkontakt og kontroller at strøm-LED-en er på.

### **Trinn 3**

Sett den ene enden av den medfølgende Ethernet-kabelen i porten merket "1" på baksiden av ruteren, og den andre enden av kabelen i Ethernet-porten på datamaskinen.

And<br>
Sometime and the enden aviden medfølgende Ethernet-kabelen i porten merket "1" på baksiden av rutere<br>
og den andre enden av kabelen i Ethernet-porten på datamaskinen.<br>
For å sette opp DSL-3590L gienom WiFi, gå til d For å sette opp DSL-3590L gjennom WiFi, gå til datamaskinen eller mobilenheten og WiFi-innstillinger, og velg nettverket (f.eks.: **dlink-A8FA**). Tast inn WiFi-passordet (f.eks. **akbdj19368**) på den medfølgende WiFi-konfigurereringsmerknad Merk.

### **Trinn 4**

Åpne en nettleser på den tilkoblede datamaskinen. Hvis du ikke automatisk overføres til D-Linkoppsettveiviseren, gå til **http://dlinkrouter.local.** og følg instruksjonene på skjermen for å konfigurere din DSL-3590L. Bruk **admin** som ditt brukernavn og **admin** som passordet.

# **FEILSØKING**

### OPPSETT- OG KONFIGURASJONSPROBLEMER

### **1. HVORDAN KONFIGURERER JEG MIN SL-3590L-RUTER UTEN CD, ELLER SJEKKER DET TRÅDLØSE NETTVERKSNAVNET (SSID) OG DEN TRÅDLØSE KRYPTERINGSNØKKELEN?**

- Koble PC-en til ruteren med en ethernetkabel.
- Åpne en nettleser og tast inn adressen **http://192.168.1.1**
- Standard brukernavn er **admin**. Standard passord er **admin**.
- Hvis du har endret passordet og ikke kan huske det, må du tilbakestille ruteren ved å angi passordet tilbake til **admin**.

### **2. HVORDAN NULLSTILLER JEG MIN DSL-3590L-RUTER TIL STANDARDINNSTILLINGENE?**

- Kontroller at ruteren er slått på.
- Bruk en binders til å trykke og holde inne reset-knappen på undersiden av enheten i 10 sekunder.

**Merk:** Ved å nullstille ruteren til standard fabrikksinnstilling slettes de gjeldende konfigureringsinnstillingene. For å rekonfigurere innstillingene kan du logge på ruteren som beskrevet i spørsmål 1, og så kjøre oppsettveiviseren.

# beskrevet i sparsmål 1, og så kjøre oppsettveiviseren.<br> **CAVORDAN KAN JEG LEGRE TIL EN NY TRÅDLØS KLIENT ELLER PC HVIS JEG HAR<br>
CKEVIT NAVNET PÅ MITT TRÅDLØSE NETTVERK (SSID) ELLER DEN TRÅDLØSE<br>
KRYPTERINGSNØKKELEN?<br>
For h 3. HVORDAN KAN JEG LEGGE TIL EN NY TRÅDLØS KLIENT ELLER PC HVIS JEG HAR GLEMT NAVNET PÅ MITT TRÅDLØSE NETTVERK (SSID) ELLER DEN TRÅDLØSE KRYPTERINGSNØKKELEN?**

- For hver PC som skal kobles trådløst til ruteren må du kontrollere at du bruker riktig trådløst nettverksnavn (SSID) og krypteringsnøkkel.
- Bruk det web-baserte brukergrensesnittet (som beskrevet i spørsmål 1 ovenfor) for å kontrollere eller velge trådløse innstillinger.
- Skriv ned disse innstillingene slik at du kan taste dem inn i hver trådløst tilkoblede PC. Du finner et avsatt område på baksiden av dette dokumentet hvor du kan skrive ned denne viktige informasjonen for senere bruk.

### **4. HVORFOR KAN JEG IKKE FÅ EN INTERNETT-TILKOBLING?**

ADSL-brukere bør kontakte ISP-en for å kontroller at tjenesten er aktivert/tilkoblet av ISP-en og at ditt ISP-brukernavn og -passord er riktig.

### REGISTRER FOR MYDLINK

### **Trinn 1:**

På ruteradministrasjonssiden, gå til **Innstillinger >> mydlink**.

**Trinn 2:**

- **Hvis du har en mydlink-konto**, velg **Ja,Ja, jeg har en mydlink-konto** og skriv inn kontonavn og passord. Klikk på **Lagre**.
- **Hvis du ikke har en mydlink-konto**, velg **Nei, jeg vil lage en ny mydlink-konto** og skriv inn din informasjon. Avmerk boksen og klikk på **Registrer deg**.

Du kan nå bruke din DSL-3590L med mydlink-tjenesten.

**Merk:** Etter at mydlink-registreringen er fullført, vil ruterens standard PPPoE-tilkobling settes til **Alltid PÅ**. Hvis din internettleverandør belaster deg for bruk, kan du manuelt velge**Ringe på forespørsel** som standardinnstilling, men mydlink-funksjonene fungerer kanskje ikke som forutsatt.

**EXAMPLE SERVISK STØTTE**<br>TEKNISK STØTTE **AFTER STØTTE**<br>12 D-Link TEKNISK STØTTE detta delta andre delta dink.com/support

# **ÆSKENS INDHOLD**

### INDHOLDSFORTEGNELSE

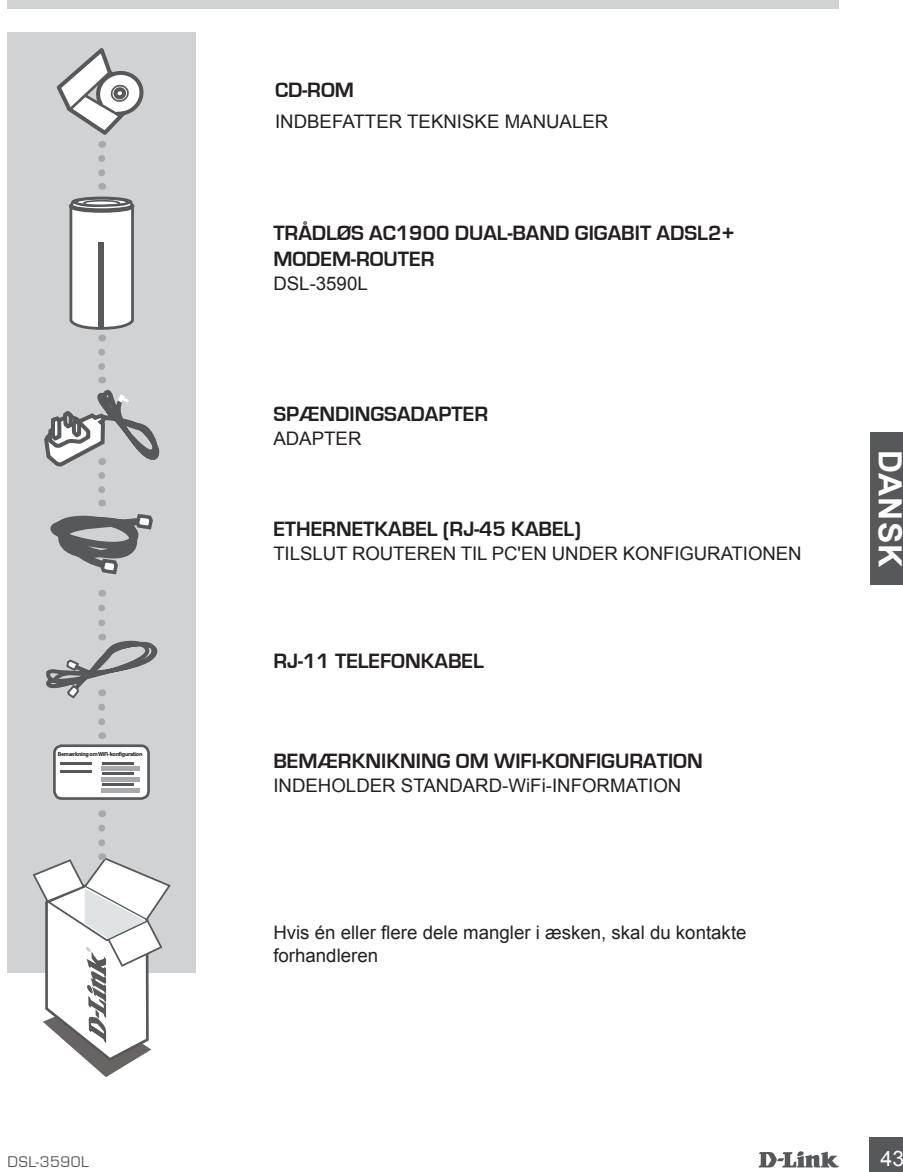

**CD-ROM**

INDBEFATTER TEKNISKE MANUALER

**TRÅDLØS AC1900 DUAL-BAND GIGABIT ADSL2+ MODEM-ROUTER**  DSL-3590L

**SPÆNDINGSADAPTER** ADAPTER

**ETHERNETKABEL (RJ-45 KABEL)** TILSLUT ROUTEREN TIL PC'EN UNDER KONFIGURATIONEN

**RJ-11 TELEFONKABEL**

**BEMÆRKNIKNING OM WIFI-KONFIGURATION** INDEHOLDER STANDARD-WiFi-INFORMATION

Hvis én eller flere dele mangler i æsken, skal du kontakte forhandleren

# **INDSTILLING AF PRODUKTET**

### WEB-BASERET INDSTILLING

**For at anvende alle denne routers funktioner skal du registrere den hos mydlink.** Du skal blot følge alle trin i slutningen af Indstillingsguiden under installation for at registrere dit produkt på din mydlink-konto.

**BEMÆRK:** Når registreringen hos mydlink er gennemført, er routerens standard PPPoE-, L2TP- , PPTP-forbindelse indstillet til **Always On** [Altid tilsluttet]. Hvis din internetudbyder betales efter forbrug, kan du manuelt vælge **Dial On Demand** [Opkald efter behov] som standardindstilling.

### **Trin 1**

Anbring din DSL-3590L i nærheden af både telefonstikket og PC'en. Anbring routeren i et åbent område for bedre, trådløs dækning.

### **Trin 2**

Stik den ene ende af det medfølgende DSL-kabel i DSL-porten på routerens bagside og den anden ende i telefonstikket på væggen.

Tilslut den medfølgende spændingsadapter til routeren og en stikkontakt; kontrollér derefter, at spændings-LED'en er tændt.

### **Trin 3**

Stik den ene ende af det medfølgende ethernetkabel i porten, mærket '1', på routerens bagside og den anden ende i ethernetporten på computeren.

Trin 3<br>
Trin 3 ilk den ene ende af det medfølgende ethernetkabel i porten, mærket '1', på routerens bagside og<br>
den anden ende i ethernebroten på computers eller mobile enheds WiFi-indstillinger til coreal<br>
or at indstill For at indstille DSL-3590L via WiFi anvendes din computers eller mobile enheds WiFi-indstillinger til at vælge netværket (f.eks. **dlink-A8FA**). Indtast WiFi-kodeordet (f.eks. **akbdj19368**) på den medfølgende WiFi-konfiguration Bemærk.

### **Trin 4**

Åbn en browser på den tilsluttede computer. Hvis du ikke automatisk føres til D-Link's Indstillingsguide, kan du gå til **http://dlinkrouter.local.** og følge vejledningen på skærmen for at konfigurere din DSL-3590L. Anvend **admin** som dit brugernavn og **admin** som kodeord.

# **FEJLFINDING**

### INDSTILLINGS- OG KONFIGURATIONSPROBLEMER

- **1. HVORDAN KONFIGURERER JEG MIN DSL-3590L-ROUTER UDEN CD ELLER KONTROLLERER MIT TRÅDLØSE NETVÆRKS NAVN (SSID) OG MIN TRÅDLØSE KRYPTERINGSNØGLE?**
	- Tilslut PC'en til routeren ved hjælp af et ethernetkabel.
	- Åbn en web-browser, og skriv adressen **http://192.168.1.1**
	- Standardbrugernavnet er **admin**. Standardkodeordet er **admin**.
	- Hvis du har ændret kodeordet og har glemt det, skal du nulstille routeren for at sætte kodeordet tilbage til **admin**.

### **2. HVORDAN NULSTILLER JEG MIN DSL-3590L-ROUTER TIL FABRIKKENS STANDARDINDSTILLINGER?**

- Sørg for, at routeren er tændt.
- Anvend en papirclips til at trykke og holde "Reset"-knappen på enhedens bund inde i 10 sekunder.

**Bemærk:** Ved at nulstille routeren til fabriksindstillingerne slettes de aktuelle

konfigurationsindstillinger. For at konfigurere dine indstillinger påny logges ind på routeren som skitseret i spørgsmål 1; derpå køres Indstillingsguiden.

# 3. HVORDAN TILFOUER JIES EN INY TRÂDLIGS KLIENT ELLER PC, HVIS JEG HAR<br>
GLEMT MIT TRÂDLIGSE NETVÆRKS NAVIN (SSID) ELLER MIN TRÂDLIGSE<br>
KRYPTERINGSNIGGLE?<br>
For the refoc, der skal operate traditios forbindelse til routerien **3. HVORDAN TILFØJER JEG EN NY TRÅDLØS KLIENT ELLER PC, HVIS JEG HAR GLEMT MIT TRÅDLØSE NETVÆRKS NAVN (SSID) ELLER MIN TRÅDLØSE KRYPTERINGSNØGLE?**

- For hver PC, der skal oprette trådløs forbindelse til routeren, skal du sørge for at bruge det korrekte, trådløse netværks navn (SSID) og den korrekte krypteringsnøgle.
- Anvend den web-baserede brugerflade (beskrevet i spørgsmål 1 ovenfor) til at kontrollere eller vælge de trådløse indstillinger.
- Sørg for at nedskrive disse indstillinger, så at du kan indtaste dem i hver trådløst tilsluttede PC. Du finder et fortrykt område på bagsiden af dette hefte til at notere disse vigtige oplysninger til fremtidig brug.

### **4. HVORFOR KAN JEG IKKE FÅ INTERNETFORBINDELSE?**

Hvis du har en ADSL-forbindelse, skal du kontakte din internetudbyder for at kontrollere, at internetudbyderen har aktiveret/tilsluttet tjenesten, og at dit brugernavn og din adgangskode til internetudbyderen er korrekte.

### REGISTRÉR HOS MYDLINK

### **Trin 1:**

På siden med router-indstilling gås til **Settings >> mydlink** [Indstillinger >> mydlink].

**Trin 2:**

- **Hvis du har en mydlink-konto**, vælges **Yes, I have a mydlink account** [Ja, jeg har en mydlink-konto]; kontonavn og -kodeord indtastes. Klik på **Save** [Gem).
- **Hvis du ikke har en mydlink-konto**, vælges **No, I want to create a new mydlink account** [Nej, jeg vil gerne oprette en ny mydlink-konto], og du indtaster dine oplysninger. Afkryds feltet, og klik på **Sign Up** [Tilmeld].

Du kan nu anvende din DSL-3590L sammen med mydlink-tjenesten.

**Bemærk:** Når registreringen hos mydlink er gennemført, er routerens standard PPPoE-forbindelse indstillet til **Always On** [Altid tilsluttet]. Hvis din internetudbyder betales efter forbrug, kan du manuelt vælge **Dial On Demand** [Opkald efter behov] som standardindstilling; dog vil mydlink-tjenesterne måske ikke virke, som de burde.

### TEKNISK SUPPORT dlink.com/support

**36 DERNISK SUPPORT CONFIDENT CONTROL**<br>46 DERNISK<br>**DELINK** 

## **PAKKAUKSEN SISÄLTÖ**

SISÄLTÖ

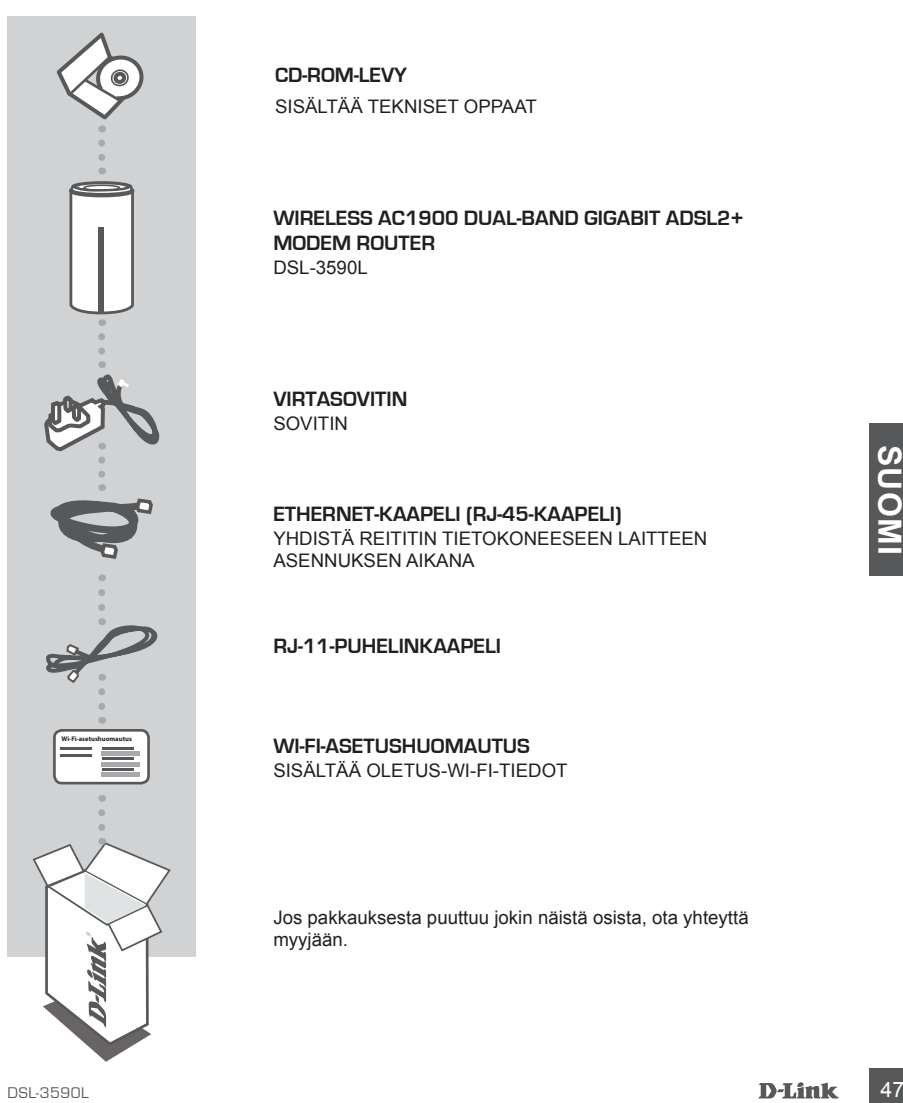

**CD-ROM-LEVY** SISÄLTÄÄ TEKNISET OPPAAT

### **WIRELESS AC1900 DUAL-BAND GIGABIT ADSL2+ MODEM ROUTER**  DSL-3590L

### **VIRTASOVITIN** SOVITIN

### **ETHERNET-KAAPELI (RJ-45-KAAPELI)** YHDISTÄ REITITIN TIETOKONEESEEN LAITTEEN ASENNUKSEN AIKANA

**RJ-11-PUHELINKAAPELI**

**WI-FI-ASETUSHUOMAUTUS** SISÄLTÄÄ OLETUS-WI-FI-TIEDOT

Jos pakkauksesta puuttuu jokin näistä osista, ota yhteyttä myyjään.

# **TUOTTEEN ASETUKSET**

### WEB-POHJAINEN ASETTAMINEN

**Jos haluat käyttää kaikkia tämän reitittimen toimintoja, sinun on rekisteröitävä se mydlinktilille.** Rekisteröi tuotteesi mydlink-tilille yksinkertaisesti seuraamalla ohjatun asennuksen lopussa kuvattavia vaiheita.

**HUOMAA:** Kun mydlink-rekisteröinti on valmis, reitittimen PPPoE-, L2TP- tai PPTP-yhteyden oletusarvo on **Aina päällä**. Jos Internet-palveluntarjoajasi veloittaa käytöstä, kannattaa oletusasetuksi ehkä valita manuaalisesti **Pyynnöstä**.

### **Vaihe 1**

Sijoita DSL-3590L lähelle sekä puhelinpistorasiaa että tietokonetta. Aseta reititin avoimeen paikkaan, jotta langattoman verkon peittävyys on mahdollisimman hyvä.

### **Vaihe 2**

Kytke toimitetun DSL-puhelinkaapelin toinen pää reitittimen takana olevaan DSL-porttiin ja toinen pää pistorasian 4-nastaiseen puhelinliittimeen.

Kytke toimitettu virtasovitin reitittimeen ja pistorasiaan ja varmista sitten, että virran LED-valo palaa.

### **Vaihe 3**

Kytke toinen pää toimitetusta Ethernet-kaapelista porttiin "1" reitittimen takana ja toinen pää tietokoneen Ethernet-porttiin.

Jos haluat asettaa DSL-3590L-reitittimen Wi-Fi-yhteydellä, siirry tietokoneen tai mobiililaitteen Wi-Fiasetuksiin ja valitse verkko (esim.: **dlink-A8FA**). Anna Wi-Fi-salasana (esim: **akbdj19368**), joka löytyy toimitetusta Wi-Fi-määrityskortista Huom.

### **Vaihe 4**

Sos haluat asetta DSL-3590L-relittlimen Wi-Fi-yhdeydia, surry tetekoneen tai mobullatiteen Wi-Fi-yhdeystemic.<br>
asetuksiin ja valitise verkko (esim.: **dlink-A8FA**). Anna Wi-Fi-salasana (esim: **akbdj19368**), joka löyty<br>
toim Avaa selain reitittimeen kytketyllä tietokoneella. Jos sinua ei yhdistetä automaattisesti ohjatun D-Link-asennuksen sivulle, kirjoita osoitteeksi **http://dlinkrouter.local** ja määritä DSL-3590L seuraamalla näytölle tulevia ohjeita. Syötä käyttäjätunnukseksi **Admin** ja salasanaksi **admin**.

# **ONGELMATILANTEET**

### ASENNUKSEEN JA ASETUSTEN KONFIGUROINTIIN LIITTYVÄT ONGELMAT

### **1. KUINKA ASENNAN DSL-3590L-REITITTIMENI ILMAN CD-LEVYÄ, TAI TARKISTAN LANGATTOMAN VERKKONIMEN (SSID) JA LANGATTOMAN SALAUSAVAIMEN?**

- Kytke tietokoneesi reitittimeen Ethernet-kaapelin avulla.
- Avaa Internet-selain ja syötä osoitteeksi **http://192.168.1.1**
- Tehdasasennettu käyttäjänimi on admin **admin**. Salasanan oletusarvo on **admin**.
- Jos olet vaihtanut salasanan, mutta et muista sitä, joudut palauttamaan reitittimeen tehdasasetukset saadaksesi salasanaksi jälleen **admin**.

### **2. MITEN PALAUTAN DSL-3590L-REITITTIMEN TEHDASASETUKSIIN?**

- Varmista, että reitittimessä on virta päällä.
- Pidä laitteen takaosassa olevaa painiketta pohjassa paperipidikkeellä 10 sekunnin ajan.

**Huomaa:** Reitittimen nollaaminen takaisin tehdasasetuksiin pyyhkii kaikki käyttäjän

määrittelemät asetukset. Määrittääksesi reitittimesi asetukset uudelleen kirjaudu reitittimeen (kts. kysymyksen 1 vastaus) ja suorita sitten ohjattu asennus.

- **3. KUINKA LISÄÄN UUDEN LANGATTOMAN ASIAKKAAN TAI TIETOKONEEN, JOS OLEN UNOHTANUT LANGATTOMAN VERKON NIMENI (SSID) TAI LANGATTOMAN VERKON SALAUSAVAIMENI?**
	- Jokaisen reitittimeen langattomasti kytkettävän tietokoneen kohdalla on varmistettava, että käytössä on oikea langattoman verkon nimi (SSID) ja salausavain.
	- Voit tarkistaa/muuttaa näitä valintoja web-käyttöliittymästä (kts. kysymyksen 1 vastaus).
	- Laita tiedot ylös niin, että voit helposti syöttää ne jokaiseen langattomasti liitettävään tietokoneeseen. Tämän asiakirjan takana on varattu tilaa näille tärkeille tiedoille.

### **4. MIKSI EN PYSTY MUODOSTAMAAN INTERNET-YHTEYTTÄ?**

- Laita tiedot ylös niin, että voit heiposti syöttää ne jokaiseen langattomasti liitettävään tiedokoneeseen. Tämän asiakirjan takana on varattu tiiaa nälle tärkeille tiedoille.<br>
4. MIKSI EN PYSTY MUODOSTAMAAN INTERNET-YHTE ADSL-käyttäjien kannattaa ottaa yhteyttä Internet-palveluntarjoajaansa ja varmistaa, että yhteys on kytketty päälle ja käytössä, ja että saadut käyttäjätunnus ja salasana ovat oikein.

### REKISTERÖIDY MYDLINK-PALVELUUN

### **Vaihe 1:**

Valitse reitittimen hallintasivulla **Asetukset** >> **mydlink**.

### **Vaihe 2:**

- **Jos sinulla on mydlink-tili**, valitse **Kyllä, minulla on mydlink-tili** ja anna tilisi nimi ja salasana. Valitse **Tallenna**.
- **Jos sinulla ei ole mydlink-tiliä**, valitse **Ei, haluan luoda uuden mydlink-tilin** ja anna tietosi. Merkitse valintaruutu ja valitse **Rekisteröidy**.

Voit nyt käyttää DSL-3590L-laitetta mydlink-palvelun kanssa.

**Huomaa:** Kun mydlink-rekisteröinti on valmis, reitittimen PPPoE-yhteyden oletusarvo on **Aina päällä**. Jos Internet-palveluntarjoajasi veloittaa käytöstä, kannattaa oletusasetukseksi ehkä valita manuaalisesti **Luo yhteys tarvittaessa**, joskaan mydlink-toiminnot eivät silloin ehkä toimi odotetusti.

**50 D-14th**<br>50 D-14th<br>50 D-14th<br>50 D-14th TEKNINEN TUKI dink.com/support

# **FÖRPACKNINGENS INNEHÅLL**

INNEHÅLL

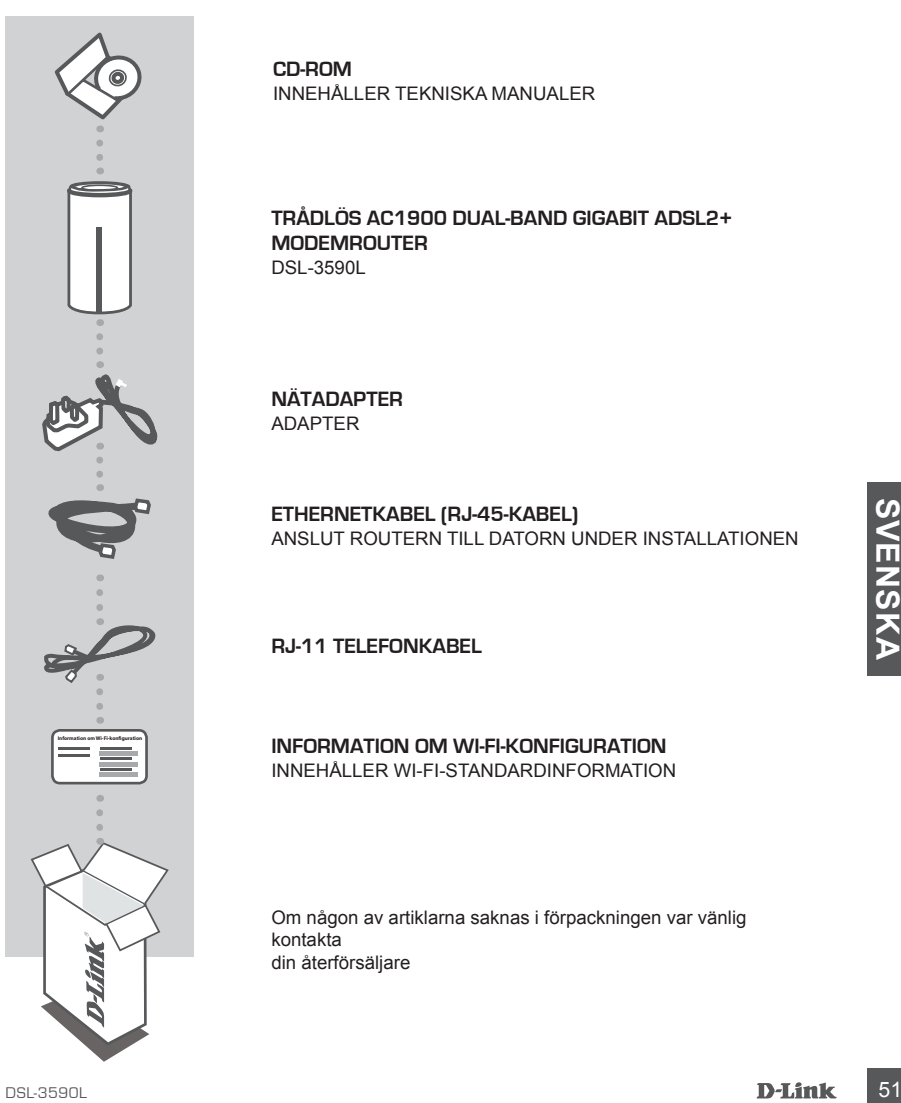

**CD-ROM** INNEHÅLLER TEKNISKA MANUALER

### **TRÅDLÖS AC1900 DUAL-BAND GIGABIT ADSL2+ MODEMROUTER**  DSL-3590L

**NÄTADAPTER** ADAPTER

**ETHERNETKABEL (RJ-45-KABEL)** ANSLUT ROUTERN TILL DATORN UNDER INSTALLATIONEN

**RJ-11 TELEFONKABEL**

**INFORMATION OM WI-FI-KONFIGURATION** INNEHÅLLER WI-FI-STANDARDINFORMATION

Om någon av artiklarna saknas i förpackningen var vänlig kontakta din återförsäljare

# **PRODUKTINSTALLATION**

### WEBBASERAD KONFIGURATION

**För att kunna använda alla funktioner på routern måste du registrera den med mydlink.** Följ helt enkelt stegen i slutet av installationsguiden under installationen för att registrera produkten med ditt mydlink-konto.

**OBS!** När mydlink-registreringen är klar kommer routerns standardinställning för PPoE-, L2TP- och PPTP-anslutning att sättas till **Alltid på**. Om din Internetleverantör tar betalt för användning bör du kanske manuellt välja **Uppringning på begäran** som standardinställning.

### **Steg 1**

Placera din DSL-3590L i närheten av både telefonutaget och datorn. Placera routern i ett öppet område för bättre trådlös täckning.

### **Steg 2**

Anslut ena änden av den medföljande DSL-telefonkabeln i DSL-uttaget på routerna baksida, och den andra änden i telefonuttaget för 4 stift på väggen.

Anslut den medföljande nätadaptern till routern och ett strömuttag, kontrollera sedan att strömlysdioden lyser.

### **Steg 3**

Anslut ena änden av den medföljande Ethernet-kabeln till porten märkt med "1" på routerns baksida, och den andra änden till Ethernet-porten på datorn.

För att ställa in DSL-3590L via Wi-Fi, gå till Wi-Fi-inställningarna på din dator eller mobila enhet och välj nätverk (t.ex. **dlink-A8FA**). Anteckna Wi-Fi-lösenordet (t. ex. **akbdj19368**) på den medföljande Wi-Fi-konfigurations- informationen.

### **Steg 4**

Wi-Fi-konfigurations- informationen.<br>
Steg 4<br>
Steg 4<br>
Deppen en webbläsare på den anslutna datorn. Om du inte automatiskt dirigeras till D-Links<br>
Configurera din DSL-3590L. Använd admin som ditt användarnamn och admin som Öppna en webbläsare på den anslutna datorn. Om du inte automatiskt dirigeras till D-Links installationsguide, gå till **http://dlinkrouter.local** och följ anvisningarna på skärmen för att konfigurera din DSL-3590L. Använd **admin** som ditt användarnamn och **admin** som lösenord.

# **FELSÖKNING**

### PROBLEM VID INSTALLATION OCH KONFIGLIBATION

### **1. HUR KONFIGURERAR JAG MIN DSL-3590L-ROUTER UTAN CD:N ELLER KONTROLLERAR NÄTVERKSNAMNET (SSID) OCH KRYPTERINGSNYCKELN FÖR MITT TRÅDLÖSA NÄTVERK?**

- Anslut datorn till routern med en Ethernet-kabel.
- Öppna en webbläsare och skriv in adressen **http://192.168.0.1**
- Standardanvändarnamnet är **admin**. Standardlösenordet är **admin**.
- Om du har ändrat lösenordet och inte kommer ihåg det, måste du återställa routern för att återställa lösenordet till **admin**.

### **2. HUR ÅTERSTÄLLER JAG MIN DSL-3590L-ROUTER TILL FABRIKSINSTÄLLNINGARNA?**

- Kontrollera att routern är påslagen.
- Använd ett pappersgem för att hålla återställningsknappen på basen av enheten intryckt i 10 sekunder.

**OBS!** Vid återställning av routern till fabriksinställningar försvinner befintliga konfigurationsinställningar. För att konfigurera den igen loggar du in till routern enligt fråga ett och kör installationsguiden.

### **3. HUR LÄGGER JAG TILL EN NY TRÅDLÖS KLIENT ELLER DATOR OM JAG HAR GLÖMT NAMNET (SSID) ELLER KRYPTERINGSNYCKELN FÖR DET TRÅDLÖSA NÄTVERKET?**

- För varje dator som behöver ansluta trådlöst till routern måste du vara säker på att du använder rätt namn (SSID) och krypteringsnyckel för det trådlösa nätverket.
- Använd det webbaserade användargränssnittet (beskrivet i fråga ett ovan) för att kontrollera eller välja inställningar för det trådlösa nätverket.
- Var noga med att anteckna inställningarna så att du kan skriva in dem i alla datorer som är trådlöst anslutna. Du hittar ett område längst bak i detta dokument som är avsett för detta ändamål, informationen är viktig för framtida ändamål.

### **4. VARFÖR KAN JAG INTE ANSLUTA TILL INTERNET?**

tradiost anslutna. Du hittar ett område längst bak i detta dokument som är avsett för detta<br>
andamial, informationen är viktig för framtida andamial.<br> **ODE NAN JAGE INTE ANSLUTA TILL INTERNET?**<br>
OM du använder ADSL kontakt Om du använder ADSL kontaktar du din Internetleverantör för att kontrollera att tjänsten har aktiverats/anslutits av leverantören och att användarnamnet och lösenordet för tjänsten är korrekt.

### REGISTRERA DIG FÖR MYDLINK

### **Steg 1:**

Gå till **Inställningar >> mydlink** på routerhanteringssidan.

**Steg 2:**

- **Om du har ett mydlink-konto**, välj **Ja, jag har ett mydlink-konto,** och ange ditt kontonamn och lösenord. Klicka på **Spara**.
- **Om du inte har något mydlink-konto**, välj **Nej, jag vill skapa ett nytt mydlink-konto**, och ange din information. Kryssa för rutan och klicka på **Registrera dig**.

Nu kan du använda din DSL-3590L med mydlink-tjänsten.

**OBS!** När mydlink-registreringen är klar kommer routerns standardinställning för PPPoE-anslutning att sättas till **Alltid på**. Om din Internetleverantör tar betalt för användning bör du kanske manuellt välja **Uppringning på begäran** som standardinställning, men det är möjligt att mydlink-funktionerna inte fungerar som avsett.

**SOLUTION SEX SUPPORT**<br>TEKNISK SUPPORT<br>54 D-Link<br>54 D-Link TEKNISK SUPPORT dlink.com/support

# **CONTEÚDO DA EMBALAGEM**

ÍNDICE

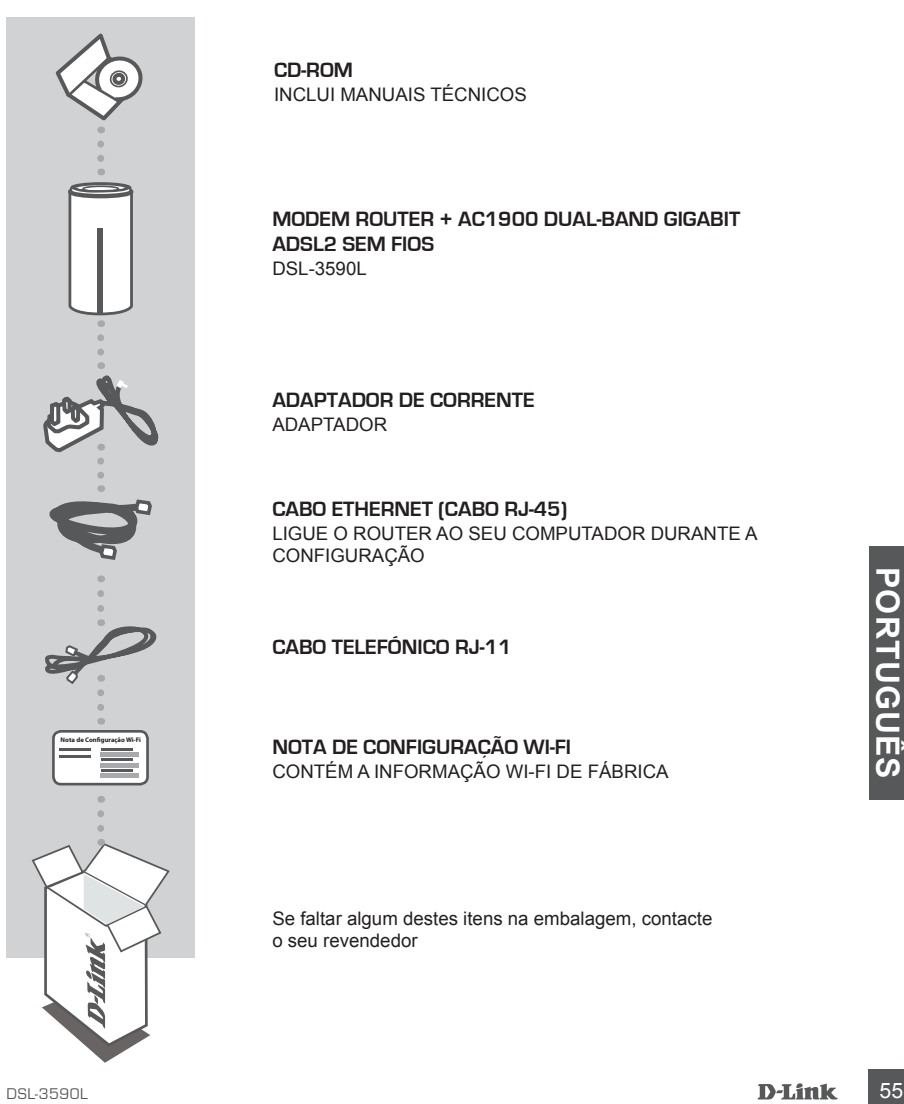

**CD-ROM** INCLUI MANUAIS TÉCNICOS

### **MODEM ROUTER + AC1900 DUAL-BAND GIGABIT ADSL2 SEM FIOS**  DSL-3590L

**ADAPTADOR DE CORRENTE** ADAPTADOR

**CABO ETHERNET (CABO RJ-45)** LIGUE O ROUTER AO SEU COMPUTADOR DURANTE A CONFIGURAÇÃO

**CABO TELEFÓNICO RJ-11**

**NOTA DE CONFIGURAÇÃO WI-FI** CONTÉM A INFORMAÇÃO WI-FI DE FÁBRICA

Se faltar algum destes itens na embalagem, contacte o seu revendedor

# **CONFIGURAÇÃO DO PRODUTO**

### CONFIGURAÇÃO COM BASE NA WEB

**De forma a poder utilizar todas as funções deste router, tem de registá-lo no mydlink.** Basta seguir os passos no final do Assistente de Configuração durante a instalação para registar o seu produto na sua conta mydlink.

**NOTA:** Após o registo em mydlink estar concluído, a ligação PPPoE, L2TP, PPTP predefinida do seu router será definida para **Sempre Ligada**. Se o seu ISP cobrar a utilização, pode preferir selecionar manualmente **Marcação a Pedido** como predefinição.

### **Passo 1:**

Posicione o seu DSL-3590L perto da tomada do seu telefone e do seu computador. Mantenha o seu router numa área aberta para uma melhor cobertura sem fios.

### **Passo 2:**

Ligue um dos cabos telefónicos DSL fornecidos na porta DSL na parte de trás do router, e a outra extremidade na ficha telefónica de 4 pinos na parede.

Ligue o adaptador de corrente fornecido ao router e a uma tomada e verifique se a luz LED está acesa.

### **Passo 3:**

Ligue uma extremidade do seu cabo Ethernet fornecido na porta chamada '1'na parte de trás do router, e a outra extremidade na porta Ethernet do seu computador.

Para definir o DSL-3590L através de Wi-Fi, vá para as definições do seu computador ou dispositivos móveis Wi-Fi e selecione a rede (ex: **dlink-A8FA**). Introduza uma palavra-passe Wi-Fi (ex.: **akbdj19368**) na Nota de Configuração Wi-Fi incluída.

### **Passo 4:**

**EXAMPLE PASSO 4:**<br>
Abtra um explorador no computador ligado. Se não for automaticamente direcionado para o<br>
Assistente de Configuração D-Link, vá a http://dlinkrouter.local e siga as instruções no ecrá para<br>
passe.<br> **PORT** Abra um explorador no computador ligado. Se não for automaticamente direcionado para o Assistente de Configuração D-Link, vá a **http://dlinkrouter.local** e siga as instruções no ecrã para configurar o seu DSL-3590L. Utilize **admin** como seu nome de utilizador e **admin** como a palavrapasse.

# **RESOLUÇÃO DE PROBLEMAS**

### PROBLEMAS DE DEFINIÇÃO E CONFIGURAÇÃO

### **1. COMO É QUE EU CONFIGURO O MEU ROUTER DSL-3590L SEM O CD, OU VERIFICO O NOME DA MINHA REDE SEM FIOS (SSID) E A CHAVE DE CODIFICAÇÃO SEM FIOS?**

- Ligue o seu PC ao router através de um cabo Ethernet.
- Abra um explorador de Internet e introduza o endereço **http://192.168.1.1**
- O nome de utilizador pré-definido é **admin**. A palavra-passe predefinida é **admin**.
- Se alterou a palavra-passe e não se recorda dela, deverá restaurar o router para definir a palavra-passe para definir novamente a palavra-passe para **admin**.

### **2. COMO É QUE REPONHO AS DEFINIÇÕES DE FÁBRICA DO MEU ROUTER DSL-3590L?**

- Assegure-se de que o router se encontra ligado.

Use um clipe p/ premir e manter premido o botão "Reset" na base do dispositivo durante 10 seg. **Nota:** Ao restaurar o router para as definições de fábrica, apagará as definições de configuração atuais. Para configurar novamente as suas definições, aceda ao router conforme descrito na pergunta 1 e, em seguida, execute o Assistente de Configuração.

### **3. COMO ADICIONO UM NOVO CLIENTE OU COMPUTADOR DE REDE SEM FIOS SE ME ESQUECI DO NOME DA MINHA REDE SEM FIOS (SSID) OU DA CHAVE DE CODIFICAÇÃO SEM FIOS?**

- Para cada computador que necessitar de ligar ao router sem fios, deverá assegurar que utiliza o Nome de Rede sem Fios (SSID) e a chave de codificação corretos.
- Utilize a interface de utilizador com base na internet (conforme descrito na questão 1 acima) para verificar ou escolher as suas definições sem fios.
- Assegure-se de que anota essas definições para que as possa introduzir em cada computador com ligação sem fios. Encontrará uma área específica na parte traseira deste documento onde pode anotar esta informação importante para utilização futura.

### **4. POR QUE É QUE NÃO CONSIGO OBTER UMA LIGAÇÃO DE INTERNET?**

Para utilizadores de ADSL contacte o seu ISP para se assegurar de que o serviço foi ativado/<br>ligado pelo seu ISP e que o nome de utilizador e palavra-passe do seu ISP se encontram<br>corretos.<br>Corretos.<br>D-Link<br>D-Link<br>D-Link<br>D Para utilizadores de ADSL contacte o seu ISP para se assegurar de que o serviço foi ativado/ ligado pelo seu ISP e que o nome de utilizador e palavra-passe do seu ISP se encontram corretos.

### REGISTAR EM MYDLINK

### **Passo 1:**

Na página de gestão do router, vá a **Definições >> mydlink**.

### **Passo 2:**

- **Se tiver uma conta mydlink**, selecione **Sim, tenho uma conta mydlink** e introduza o nome e a palavra-passe da sua conta. Clique em **Guardar**.
- - **Se não tiver uma conta mydlink**, selecione **Não, quero criar uma conta mydlink nova** e introduza as suas informações. Assinale a caixa de verificação e clique em **Inscrever**.

Pode agora utilizar o seu DSL-3590L com o serviço mydlink.

**Nota:** Após o registo em mydlink estar concluído, a ligação PPPoE predefinida do seu router será definida para **Sempre Ligada**. Se o seu ISP cobrar a utilização, pode preferir selecionar manualmente **Marcação a Pedido** como predefinição. No entanto, as funções mydlink podem não funcionar como esperado.

### ASSISTÊNCIA TÉCNICA dink.com/support

## **ΠΕΡΙΕΧΟΜΕΝΑ ΣΥΣΚΕΥΑΣΙΑΣ**

### ΠΕΡΙΕΧΟΜΕΝΑ

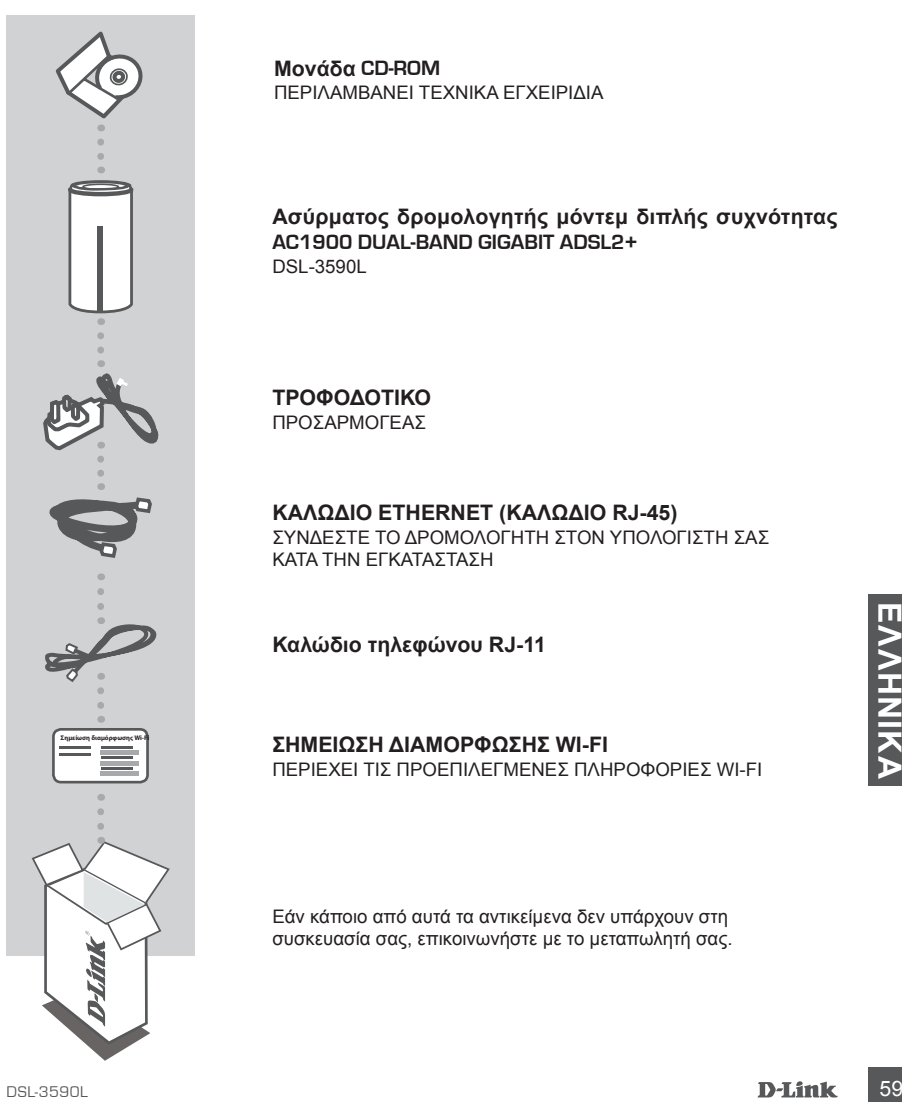

**Μονάδα CD-ROM** ΠΕΡΙΛΑΜΒΑΝΕΙ ΤΕΧΝΙΚΑ ΕΓΧΕΙΡΙΔΙΑ

**Ασύρματος δρομολογητής μόντεμ διπλής συχνότητας AC1900 DUAL-BAND GIGABIT ADSL2+**  DSL-3590L

**ΤΡΟΦΟΔΟΤΙΚΟ** ΠΡΟΣΑΡΜΟΓΕΑΣ

**ΚΑΛΩΔΙΟ ETHERNET (ΚΑΛΩΔΙΟ RJ-45)**

ΣΥΝΔΕΣΤΕ ΤΟ ΔΡΟΜΟΛΟΓΗΤΗ ΣΤΟΝ ΥΠΟΛΟΓΙΣΤΗ ΣΑΣ ΚΑΤΑ ΤΗΝ ΕΓΚΑΤΑΣΤΑΣΗ

**Καλώδιο τηλεφώνου RJ-11**

**ΣΗΜΕΙΩΣΗ ΔΙΑΜΟΡΦΩΣΗΣ WI-FI** ΠΕΡΙΕΧΕΙ ΤΙΣ ΠΡΟΕΠΙΛΕΓΜΕΝΕΣ ΠΛΗΡΟΦΟΡΙΕΣ WI-FI

Εάν κάποιο από αυτά τα αντικείμενα δεν υπάρχουν στη συσκευασία σας, επικοινωνήστε με το μεταπωλητή σας.

# **ΕΓΚΑΤΑΣΤΑΣΗ ΠΡΟΪΟΝΤΟΣ**

### ΡΥΘΜΙΣΗ ΜΕ ΒΑΣΗ ΤΟ WEB

**Για να χρησιμοποιήσετε όλες τις λειτουργίες αυτού του δρομολογητή, πρέπει να τον εγγράψετε στη mydlink.** Απλώς, ακολουθήστε τα βήματα στο τέλος του Οδηγού ρύθμισης κατά την εγκατάσταση, για να εγγράψετε το προϊόν σας στο λογαριασμό mydlink.

**ΣΗΜΕΙΩΣΗ:** Μετά την ολοκλήρωση της εγγραφής στη mydlink, η προεπιλεγμένη σύνδεση PPPoE, L2TP, PPTP του δρομολογητή σας θα είναι ρυθμισμένη στην επιλογή **Πάντα ενεργοποιημένο**. Αν η υπηρεσία παροχής Internet σάς χρεώνει για τη χρήση, ίσως είναι καλύτερα να επιλέξετε χειροκίνητα τη ρύθμιση **Κλήση κατ' απαίτηση** ως την προεπιλεγμένη ρύθμιση.

### **Βήμα 1**

Τοποθετήστε το δρομολογητή DSL-3590L κοντά στην τηλεφωνική πρίζα και τον υπολογιστή σας. Τοποθετήστε το δρομολογητή σε μια ανοικτή περιοχή για καλύτερη ασύρματη κάλυψη.

### **Βήμα 2**

Συνδέστε το ένα άκρο του παρεχόμενου καλωδίου τηλεφώνου DSL στη θύρα DSL στο πίσω μέρος του δρομολογητή και το άλλο άκρο στην υποδοχή τηλεφώνου 4 ακίδων στον τοίχο. Συνδέστε το παρεχόμενο τροφοδοτικό στο δρομολογητή και σε μια πρίζα και, στη συνέχεια, βεβαιωθείτε ότι η λυχνία ισχύος LED είναι αναμμένη.

### **Βήμα 3**

Συνδέστε το ένα άκρο του παρεχόμενου καλωδίου Ethernet στη θύρα με την ετικέτα "1" στο πίσω μέρος του δρομολογητή και το άλλο άκρο στη θύρα Ethernet στον υπολογιστή σας. Για να ρυθμίσετε το δρομολογητή DSL-3590L μέσω Wi-Fi, μεταβείτε στις ρυθμίσεις Wi-Fi του υπολογιστή ή της κινητής συσκευής και επιλέξτε το δίκτυο (π.χ.: **dlink-A8FA**). Πληκτρολογήστε τον κωδικό πρόσβασης Wi-Fi (π.χ.: **akbdj19368**) στην παρεχόμενη Σημείωση διαμόρφωσης Wi-Fi.

### **Βήμα 4**

**Example 18**<br>
Avoiξτε ένα πρόγραμμα περιήγησης στον υπολογιστή που είναι συνδεδεμένος. Αν δεν κατευθυνθείτε<br>
αυτόματα στο σελίδα του Οδηγού ρύθμισης της D-Link, μεταβείτε στην τοποθεσία http://<br>
BIL-3590L. Πληκτρολογήστε Ανοίξτε ένα πρόγραμμα περιήγησης στον υπολογιστή που είναι συνδεδεμένος. Αν δεν κατευθυνθείτε αυτόματα στο σελίδα του Οδηγού ρύθμισης της D-Link, μεταβείτε στην τοποθεσία **http:// dlinkrouter.local.** και ακολουθήστε τις οδηγίες στην οθόνη, για να διαμορφώσετε το δρομολογητή DSL-3590L. Πληκτρολογήστε **admin** για το όνομα χρήστη και επίσης **admin** για τον κωδικό πρόσβασης.

# **ΑΝΤΙΜΕΤΩΠΙΣΗ ΠΡΟΒΛΗΜΑΤΩΝ**

### ΠΡΟΒΛΗΜΑΤΑ ΕΓΚΑΤΑΣΤΑΣΗΣ ΚΑΙ ΔΙΑΜΟΡΦΩΣΗΣ

### **1. ΠΩΣ ΘΑ ΔΙΑΜΟΡΦΩΣΩ ΤΟ ΔΡΟΜΟΛΟΓΗΤΗ DSL-3590L ΧΩΡΙΣ TO CD Ή ΠΩΣ ΘΑ ΕΛΕΓΞΩ ΤΟ ΟΝΟΜΑ ΑΣΥΡΜΑΤΟΥ ΔΙΚΤΥΟΥ (SSID) ΚΑΙ ΤΟ ΚΛΕΙΔΙ ΚΡΥΠΤΟΓΡΑΦΗΣΗΣ ΑΣΥΡΜΑΤΟΥ ΔΙΚΤΥΟΥ;**

- Συνδέστε τον υπολογιστή σας με το δρομολογητή χρησιμοποιώντας ένα καλώδιο Ethernet.
- Ανοίξτε ένα πρόγραμμα περιήγησης web και πληκτρολογήστε τη διεύθυνση **http://192.168.1.1** - Το προεπιλεγμένο όνομα χρήστη είναι **admin**. Ο προεπιλεγμένος κωδικός πρόσβασης είναι
- **admin**.
- Αν έχετε αλλάξει τον κωδικό πρόσβασης και δεν μπορείτε να τον θυμηθείτε, θα πρέπει να επαναφέρετε το δρομολογητή ώστε να γίνει επαναφορά του κωδικού πρόσβασης σε **admin**.

### **2. ΠΩΣ ΘΑ ΕΠΑΝΑΦΕΡΩ ΤΟ ΔΡΟΜΟΛΟΓΗΤΗ DSL-3590L ΣΤΙΣ ΠΡΟΕΠΙΛΕΓΜΕΝΕΣ ΕΡΓΟΣΤΑΣΙΑΚΕΣ ΡΥΘΜΙΣΕΙΣ;**

- Βεβαιωθείτε ότι ο δρομολογητής είναι ενεργοποιημένος.
- Πατήστε παρατεταμένα το κουμπί επαναφοράς στη βάση της συσκευής για 10 δευτερόλεπτα χρησιμοποιώντας έναν συνδετήρα.

**Σημείωση:** Με την επαναφορά στις προεπιλεγμένες εργοστασιακές ρυθμίσεις, οι τρέχουσες

ρυθμίσεις διαμόρφωσης του δρομολογητή διαγράφονται. Για να διαμορφώσετε ξανά τις ρυθμίσεις του δρομολογητή, συνδεθείτε στο δρομολογητή όπως περιγράφεται στην ερώτηση 1 και, στη συνέχεια, εκτελέστε τον Οδηγό ρύθμισης.

### **3. ΠΩΣ ΘΑ ΠΡΟΣΘΕΣΩ ΕΝΑΝ ΝΕΟ ΑΣΥΡΜΑΤΟ ΥΠΟΛΟΓΙΣΤΗ-ΠΕΛΑΤΗ Ή ΥΠΟΛΟΓΙΣΤΗ, ΑΝ ΕΧΩ ΞΕΧΑΣΕΙ ΤΟ ΟΝΟΜΑ ΤΟΥ ΑΣΥΡΜΑΤΟΥ ΔΙΚΤΥΟΥ ΜΟΥ (SSID) Ή ΤΟ ΚΛΕΙΔΙ ΚΡΥΠΤΟΓΡΑΦΗΣΗΣ ΑΣΥΡΜΑΤΟΥ ΔΙΚΤΥΟΥ;**

- Για κάθε υπολογιστή που χρειάζεται ασύρματη σύνδεση στο δρομολογητή, πρέπει να βεβαιωθείτε ότι χρησιμοποιείτε το σωστό Όνομα ασύρματου δικτύου (SSID) και το σωστό κλειδί κρυπτογράφησης.
- Χρησιμοποιήστε ένα περιβάλλον εργασίας χρήστη που βασίζεται στο web (όπως περιγράφεται στην ερώτηση 1 παραπάνω), για να ελέγξετε ή να επιλέξετε τις ασύρματες ρυθμίσεις σας.
- Μην παραλειψετ να σημειώσετε αυτές τις ρυθμισεις, ωστε να μπορεσετε να τις<br>
πληκτρολογήσετε σε κάθε ασύρματα συνδεδεμένο υπολογιστή. Θα βρείτε μια ειδική περιοχή<br>
στο πίσω μέρος αυτού του εγγράφου, για να σημειώσετε αυτ - Μην παραλείψετε να σημειώσετε αυτές τις ρυθμίσεις, ώστε να μπορέσετε να τις πληκτρολογήσετε σε κάθε ασύρματα συνδεδεμένο υπολογιστή. Θα βρείτε μια ειδική περιοχή στο πίσω μέρος αυτού του εγγράφου, για να σημειώσετε αυτήν τη σημαντική πληροφορία για μελλοντική χρήση.

### **4. ΓΙΑΤΙ ΔΕΝ ΜΠΟΡΩ ΝΑ ΣΥΝΔΕΘΩ ΣΤΟ ΙΝΤΕΡΝΕΤ;**

Για χρήστες ADSL, επικοινωνήστε με την υπηρεσία παροχής Internet για να βεβαιωθείτε ότι η υπηρεσία έχει ενεργοποιηθεί/συνδεθεί από την υπηρεσία παροχής και ότι το όνομα χρήστη και ο κωδικός πρόσβασης της υπηρεσίας παροχής είναι σωστά.

### ΕΓΓΡΑΦΗ ΣΤΗ MYDLINK

### **Βήμα 1:**

Στη σελίδα διαχείρισης του δρομολογητή, μεταβείτε στις **Ρυθμίσεις >> mydlink**.

### **Βήμα 2:**

- **Αν έχετε λογαριασμό mydlink**, επιλέξτε **Ναι, διαθέτω ήδη λογαριασμό mydlink** και πληκτρολογήστε το όνομα χρήστη και τον κωδικό πρόσβασης. Κάντε κλικ στην **Αποθήκευση**.
- **Αν δεν έχετε λογαριασμό mydlink**, επιλέξτε **Όχι, θέλω να δημιουργήσω έναν νέο λογαριασμό mydlink** και πληκτρολογήστε τα στοιχεία σας. Επιλέξτε το πλαίσιο ελέγχου και κάντε κλικ στην επιλογή **Εγγραφή**.

Τώρα, μπορείτε να χρησιμοποιήσετε το δρομολογητή DSL-3590L με την υπηρεσία mydlink.

**Σημείωση:** Αφού ολοκληρωθεί η εγγραφή στη mydlink, η προεπιλεγμένη σύνδεση PPPoE του δρομολογητή σας θα οριστεί στην επιλογή **Πάντα ενεργοποιημένο**. Αν η υπηρεσία παροχής Internet σάς χρεώνει για τη χρήση, ίσως είναι καλύτερα να επιλέξετε χειροκίνητα τη ρύθμιση **Κλήση κατ' απαίτηση** ως την προεπιλεγμένη ρύθμιση, ωστόσο οι δυνατότητες της mydlink μπορεί να μην λειτουργούν κατά το αναμενόμενο.

# **EXNIKH YΠOΣTHPIΞH dlink.com/support**<br>**EXNIKH YΠOΣTHPIΞH** dlink.com/support<br>**EXNIK**<br>**D-Link** ΤΕΧΝΙΚΉ ΥΠΟΣΤΉΡΙΞΗ dlink.com/support

# **SADRŽAJ PAKIRANJA**

### SADRŽAJ

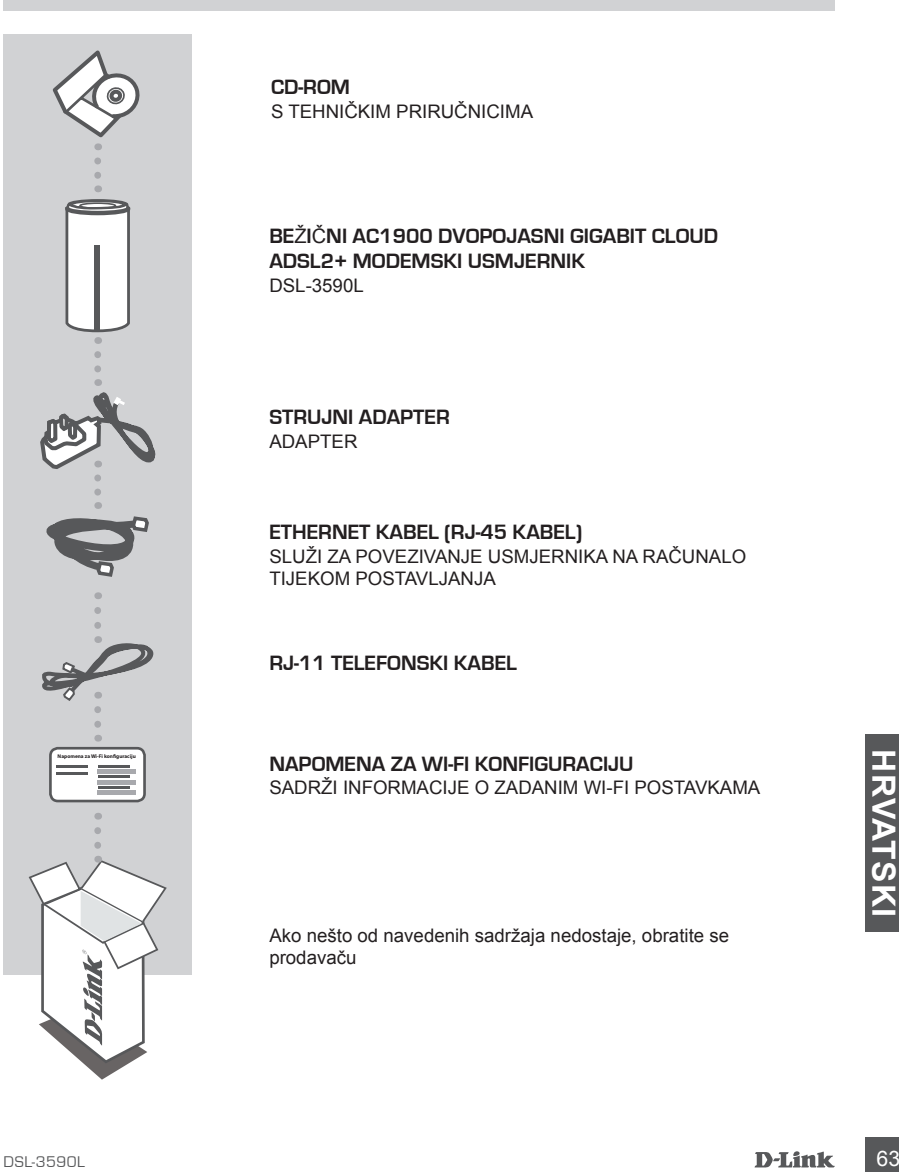

**CD-ROM** S TEHNIČKIM PRIRUČNICIMA

**BE**Ž**I**Č**NI AC1900 DVOPOJASNI GIGABIT CLOUD ADSL2+ MODEMSKI USMJERNIK**  DSL-3590L

**STRUJNI ADAPTER** ADAPTER

**ETHERNET KABEL (RJ-45 KABEL)** SLUŽI ZA POVEZIVANJE USMJERNIKA NA RAČUNALO TIJEKOM POSTAVI JANJA

**RJ-11 TELEFONSKI KABEL**

**NAPOMENA ZA WI-FI KONFIGURACIJU** SADRŽI INFORMACIJE O ZADANIM WI-FI POSTAVKAMA

Ako nešto od navedenih sadržaja nedostaje, obratite se prodavaču

# **POSTAVLJANJE PROIZVODA**

### WEB POSTAVLIANJE

**Kako biste mogli koristiti sve funkcije ovog usmjernika, morate ga registrirati na mydlink.**  Jednostavno prilikom instalacije slijedite korake na kraju čarobnjaka za postavljanje kako biste registrirali svoj proizvod s vašim računom mydlink.

**NAPOMENA:** Nakon što dovršite registraciju mydlink, zadana veza PPPoE, L2TP, PPTP vašeg usmjernika bit će postavljena na **Uvijek uključeno**. Ako vaš ISP naplaćuje naknadu prema vremenu trajanja uspostavljene veze, možda ćete kao vašu zadanu postavku odabrati **Biraj na zahtjev**.

### **Korak 1**

Postavite DSL-3590L u blizinu telefonske utičnice i računala. Za bolji prijam bežičnih signala usmjernik držite na otvorenom područje.

### **Korak 2**

Jedan kraj priloženog DSL telefonskog kabela ukopčajte u DSL priključak poleđini usmjernika, a drugi kraj u 4-polnu zidnu telefonsku utičnicu.

Priključite isporučeni adapter za napajanje u usmjernik i električnu utičnicu i potom provjerite svijetli li LED kontrolna lampica.

### **Korak 3**

Jedan kraj priloženog Ethernet kabela ukopčajte u plavi priključak '1' na poleđini usmjernika, a drugi u Ethernet priključak vašeg računala.

Kako biste DSL-3590L postavili putem Wi-Fi veze, otvorite Wi-Fi postavke vašeg računala ili mobilnog uređaja i odaberite mrežu (npr.: **dlink-A8FA**). Unesite Wi-Fi zaporku (npr.: **akbdj19368**) na priloženoj kartici za Wi-Fi konfiguraciju Napomena.

### **Korak 4**

Otvorite preglednik na povezanom računalu. Ako vas preglednik ne preusmjeri automatski na stranicu čarobnjaka D-Link za postavljanje, u adresnu traku unesite **http://dlinkrouter.local.** i slijedite upute za konfiguriranje vašeg DSL-3590L. Kao korisničko ime unesite **admin**, a za zaporku također **admin**.

# **OTKLANJANJE POTEŠKOĆA**

### POTEŠKOĆE S POSTAVLJANJEM I KONFIGURACIJOM

### **1. KAKO KONFIGURIRATI USMJERNIK DSL-3590L BEZ CD-a TE KAKO PROVJERITI NAZIV BEŽIČNE MREŽE (SSID) I KLJUČ ZA ŠIFRIRANJE BEŽIČNE MREŽE?**

- Priključite računalo na usmjernik putem Ethernet kabela.
- Otvorite web-preglednik pa u polje za adresu upišite **http://192.168.1.1**
- Zadano korisničko ime je **admin**. Zadana zaporka je **admin**.
- Ako ste promijenili zaporku i ne možete je se prisjetiti, trebat ćete ponovo pokrenuti usmjernik kako biste zaporku postavili natrag na **admin**.

### **2. KAKO VRATITI ZADANE POSTAVKE USMJERNIKA DSL-3590L?**

- Usmjernik mora biti uključen.
- Pomoću spajalice pritisnite i 10 sekundi držite gumb za poništavanje na dnu uređaja. **Napomena:** Vraćanjem tvorničkih postavki usmjernika brišu se trenutačne postavke konfiguracije. Da biste ponovno konfigurirali postavke, prijavite se na usmjernik na način opisan u 1. odgovoru pa pokrenite čarobnjak za postavljanje.

### **3. KAKO DODATI NOVI BEŽIČNI KLIJENT ILI RAČUNALO AKO SAM ZABORAVIO/LA NAZIV BEŽIČNE MREŽE (SSID) ILI KLJUČ ZA ŠIFRIRANJE BEŽIČNE MREŽE?**

- Za svako računalo koje se bežično povezuje s usmjernikom trebate upotrijebiti ispravan naziv bežične mreže (SSID) i ključ za šifriranje.
- Da biste provjerili ili odabrali postavke bežične mreže, pristupite web korisničkom sučelju (kao što je opisano gore u odgovoru na 1. pitanje).
- Zabilježite te postavke kako biste ih mogli unijeti za svako bežično povezano računalo. U polje na poleđini ovog dokumenta možete upisati ove važne podatke za buduće potrebe.

### **4. ZAŠTO NE MOGU USPOSTAVITI VEZU S INTERNETOM?**

Ako koristite ADSL vezu, od pružatelja internetskih usluga zatražite potvrdu da je omogućio / uspostavio vezu te provjerite koristite li točno korisničko ime i zaporku ISP-a.

### REGISTRIRAJ SE ZA MYDLINK

### **1. Korak**

Na stranici za upravljanje usmjernikom pođite na **Postavke >> mydlink.**

### **2. Korak**

- **Ako imate račun mydlink**, odaberite **Da, imam račun za mydlink** i unesite korisničko ime i zaporku. Kliknite **Spremi**.
- **Ako nemate račun mydlink**, odaberite **Ne, želim izraditi novi mydlink račun** i unesite svoje podatke. Označite potvrdni okvir i kliknite **Registracija**.

Sada možete rabiti DSL-3590L s uslugom mydlink.

**Napomena:** Nakon što dovršite registraciju mydlink, zadana veza PPPoE vašeg usmjernika bit će postavljena na **Uvijek uključeno**. Ako vaš ISP naplaćuje naknadu prema vremenu trajanja uspostavljene veze, možda ćete kao vašu zadanu postavku odabrati **Biraj na zahtjev**. Ipak. značajke usluge mydlink možda neće pravilno raditi.

# **EXAMPLE EN SOLUTION SERVIS DE SOLUTION EN SOLUTION DE L'ANNET DE L'ANNET DE L'ANNET DEL 3590L DEL 3590L DEL 3590L DEL 3590L DEL 3590L DEL 3590L DEL 3590L DEL 3590L DEL 3590L DEL 3590L DEL 3590L DEL 3590L DEL 3590L DEL 359**

TEHNIČKA PODRŠKA do nastavi dlink.com/support

## **VSEBINA PAKETA**

### **VSEBINA**

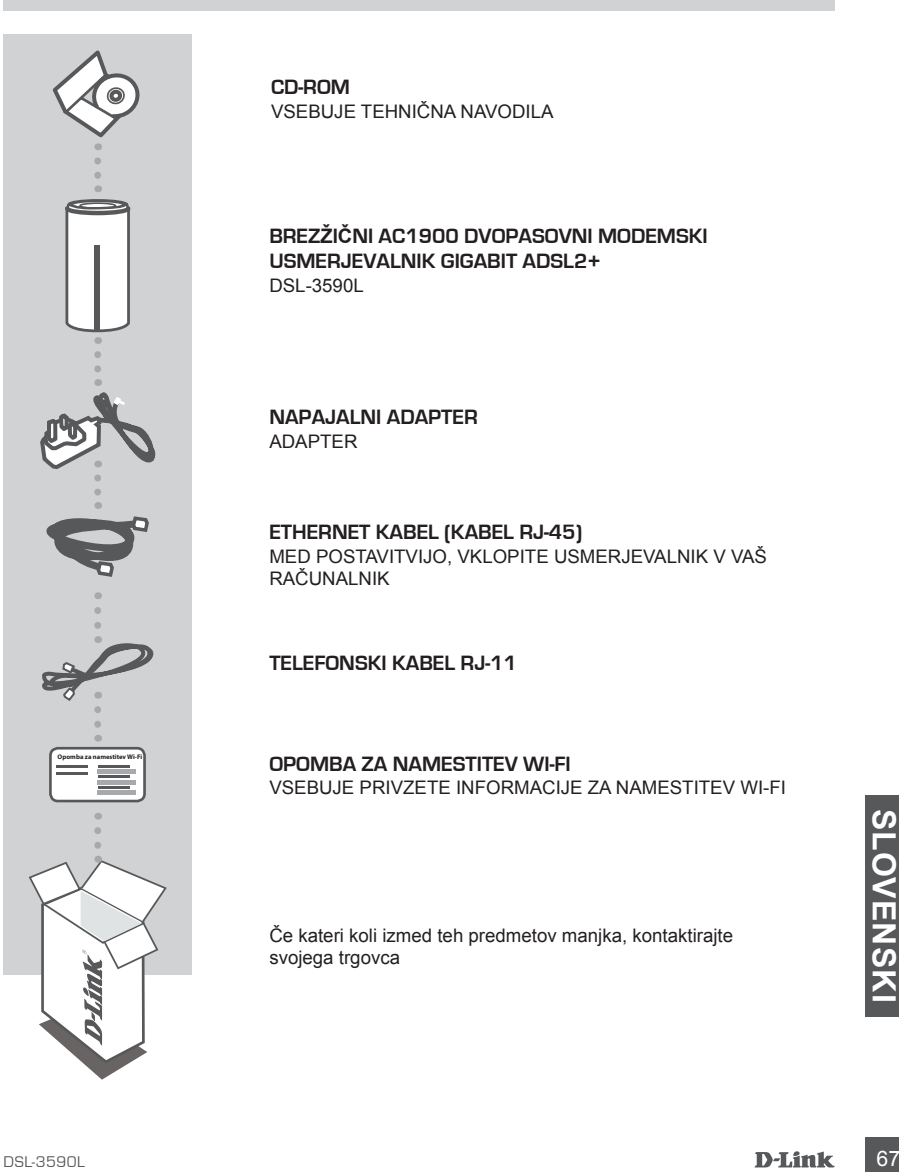

**CD-ROM** VSEBUJE TEHNIČNA NAVODILA

**BREZŽIČNI AC1900 DVOPASOVNI MODEMSKI USMERJEVALNIK GIGABIT ADSL2+**  DSL-3590L

**NAPAJALNI ADAPTER** ADAPTER

**ETHERNET KABEL (KABEL RJ-45)** MED POSTAVITVIJO, VKLOPITE USMERJEVALNIK V VAŠ RAČUNALNIK

**TELEFONSKI KABEL RJ-11**

**OPOMBA ZA NAMESTITEV WI-FI** VSEBUJE PRIVZETE INFORMACIJE ZA NAMESTITEV WI-FI

Če kateri koli izmed teh predmetov manjka, kontaktirajte svojega trgovca

# **NAMESTITEV IZDELKA**

### SPI FTNA NASTAVITEV

**Da lahko uporabite vse funkcije tega usmerjevalnika, ga morate registrirati pri mydlink.** Med namestitvijo preprosto sledite korakom na koncu Čarovnika za nastavitev za registracijo izdelka z vašim računom mydlink.

**OPOMBA:** Potem ko opravite registracijo mydlink, bo privzeta povezava PPPoE, L2TP, PPTP vašega usmerjevalnika vedno postavljena na **Vedno vklopljeno**. Če vam ISP zaračuna stroške povezave, lahko ročno izberete **Kliči na zahtevo**, kot privzeto nastavitev.

### **Korak 1**

DSL-3590L postavite v bližino telefonske vtičnice in računalnika. Usmerjevalnik držite na odprtem mestu v prostoru zaradi boljšega brezžičnega pokrivanja.

### **Korak 2**

En konec priloženega telefonskega kabla DSL v vrata DSL na hrbtni strani usmerjevalnika, drug konec pa priključite v 4-pinsko telefonsko vtičnico.

Priključite priloženi napajalni adapter u usmerjevalnik in električno vtičnico in potem preverite, ali sveti lučka LED.

### **Korak 3**

Plug En konec priloženega Ethernet kabla priključite v modra vrata z oznako '1' na hrbtni strani usmerjevalnika, drug konec pa priključite v Ethernet priključek računalnika.

Za namestitev DSL-3590L preko povezave Wi-Fi odprite nastavitve Wi-Fi na vašem računalniku ali mobilni napravi in izberite omrežje (npr.: **dlink-A8FA**). Vnesite geslo Wi-Fi (npr.: **akbdj19368**) na priloženi kartici za namestitev Wi-Fi Opomba.

### **Korak 4**

Odprite brskalnik na povezanem računalniku. Če ne boste samodejno preusmerjeni na stran čarovnika za nastavitev D-Link, vpišite **http://dlinkrouter.local.** v naslovno vrstico in sledite navodilom na zaslonu za namestitev DSL-3590L. Kot uporabniško ime vpišite **Admin**, kot geslo tudi **admin**.

# **ODPRAVLJANJE TEŽAV**

### PROBLEMI PRI POSTAVITVI IN NASTAVITVI

- **1. KAKO KONFIGURIRAM SVOJ USMERJEVALNIK DSL-3590L BREZ CD-JA ALI PREVERIM SVOJE IME BREZŽIČNEGA OMREŽJA (SSID) IN BREZŽIČNI ŠIFRIRNI KLJUČ?**
	- Priključite vaš računalnik na usmerjevalnik s pomočjo Ethernet kabla.
	- Odprite spletni brskalnik in vnesite naslov **http://192.168.1.1**
	- Privzeto uporabniško ime je **admin**. Privzeto geslo je **admin**.
	- Če spremite geslo in ga pozabite, boste morali ponastaviti usmerjevalnik, da zopet nastavite geslo na **admin**.

### **2. KAKO PONASTAVIM SVOJ USMERJEVALNIK DSL-3590L NA PRIVZETE TOVARNIŠKE NASTAVITVE?**

- Zagotovite, da je usmerjevalnik napajan. Uporabite papirno sponko, da pritisnite in 10 sekund držite gumb za ponastavitev na spodnji strani naprave.

**Opomba:** Ponastavljanje usmerjevalnika na privzete tovarniške nastavitve bo izbrisalo trenutne konfiguracijske nastavitve. Za ponovno konfiguracijo nastavitev se prijavite v usmerjevalnik kot je to opisano v vprašanju 1, in nato zaženite čarovnik za nastavitev.

### **3. KAKO DODAM NOVEGA BREZŽIČNEGA ODJEMALCA ALI RAČUNALNIK, ČE SEM POZABIL IME SVOJEGA BREZŽIČNEGA OMREŽJA (SSID) ALI BREZŽIČNI ŠIFRIRNI KLJUČ?**

- Za vsak računalnik, ki se želi brezžično povezati na usmerjevalnik, se boste morali prepričati, da uporabljate pravilno ime brezžičnega omrežja (SSID) in šifrirni ključ.
- Uporabite uporabniški vmesnik, ki temelji na brskalniku (kot je opisano v zgornjem vprašanju 1), da preverite ali izberete vaše brezžične nastavitve.
- Obvezno zapišite te postavke, da jih lahko vnesete za vsak brezžično povezan računalnik. Na zadnji strani tega dokumenta boste našli področje, kjer lahko vpišete te pomembne informacije za uporabo v prihodnosti.

### **4. ZAKAJ NE MOREM DOBITI INTERNETNE POVEZAVE?**

ADSL uporabniki naj se prosimo obrnejo na ISP, da zagotovijo, da je bila storitev vklopljena/ povezana s strani ISP-ja in, da sta uporabniško ime in geslo ISP-ja pravilna.

### REGISTRACIJA ZA MYDLINK

### **1. korak:**

Na strani za upravljanje usmerjevalnika pojdite na **Nastavitve >> mydlink.**

### **2. korak:**

- **Če imate račun mydlink**, izberite **Da, imam račun mydlink** in vnesite uporabniško ime in geslo. Kliknite **Shrani**.
- **Če nimate računa mydlink**, izberite **Ne. Ustvariti želim nov račun mydlink** in vnesite svoje podatke. Označite potrdilni okvirček in kliknite **Registriraj se**.

Sedaj lahko DSL-3590L uporabljate s storitvijo mydlink.

**Opomba:** Potem ko opravite registracijo mydlink, bo privzeta povezava PPPoE, vašega usmerjevalnika vedno postavljena na **Vedno vklopljeno**. Če vam ISP zaračuna stroške povezave, lahko ročno izberete **Kliči na zahtevo**, kot privzeto nastavitev. Kakorkoli, značilnosti mydlink morda ne bodo delovale pravilno.

### TEHNIČNA PODPORA dlink.com/support
# **CONTINUTUL PACHETULUI**

## **CONTINUT**

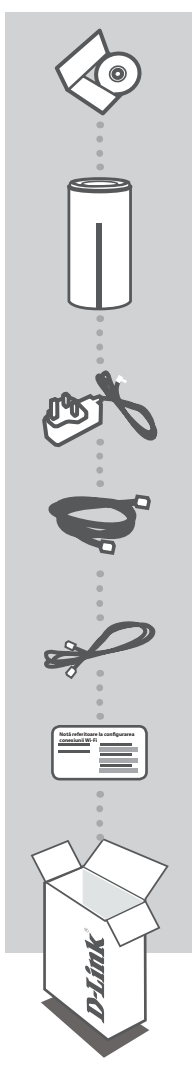

**CD-ROM INCLUDE MANUALE TEHNICE** 

ROUTER WIRELESS CU MODEM GIGABIT ADSL2+ AC1900, CU BANDĂ DUBLĂ **DSL-3590L** 

**ADAPTOR DE ALIMENTARE ADAPTOR** 

CABLU ETHERNET (CABLU RJ-45) CONECTATI ROUTERUL LA PC ÎN TIMPUL CONFIGURĂRII

CABLILDE TELEFON BJ-11

NOTĂ REFERITOARE LA CONFIGURAREA CONEXIUNII WI-FI CONTINE INFORMATIILE WI-FI IMPLICITE

Dacă oricare dintre aceste articole lipsește din pachet, contactați furnizorul

# **CONFIGURAREA PRODUSULUI**

# CONFIGURARE BAZATĂ PE WEB

**Pentru a utiliza toate funcţiile acestui router, trebuie să îl înregistraţi la mydlink.** Urmaţi paşii de la finalul Expertului de configurare în timpul instalării pentru a vă înregistra produsul la contul dvs. mydlink.

**NOTĂ:** după finalizarea înregistrării la mydlink, conexiunea PPPoE, L2TP, PPTP implicită a routerului dvs. va fi setată la **Always On (Activată permanent)**. Dacă furnizorul dvs. de servicii internet vă taxează pentru datele utilizate, este recomandat să alegeţi opţiunea **Dial On Demand (Apelare la cerere)** ca setare implicită.

#### **Pasul 1**

Pozitionati routerul DSL-3590L în apropierea mufei de telefon și a PC-ului. Mentineti routerul într-un spaţiu deschis pentru o mai bună acoperire fără fir.

#### **Pasul 2**

Conectati un capăt al cablului de telefon DSL inclus în pachet la portul DSL din spatele routerului și celălalt capăt la mufa de telefon cu 4 pini din perete.

Conectaţi adaptorul de alimentare furnizat la router şi la o priză electrică, apoi verificaţi dacă LED-ul de alimentare este aprins.

#### **Pasul 3**

Conectați un capăt al cablului Ethernet inclus în pachet la portul etichetat "1" din spatele routerului și celălalt capăt la portul Ethernet al computerului.

Pentru a configura routerul DSL-3590L prin Wi-Fi, accesati setările Wi-Fi ale computerului sau dispozitivului mobil şi selectaţi reţeaua (de exemplu, **dlink-A8FA**). Introduceţi parola Wi-Fi (de exemplu, **akbdj19368**) din configuraţia Wi-Fi inclusă Notă.

#### **Pasul 4**

Deschideți un browser pe computerul conectat. Dacă nu sunteți direcționat în mod automat către expertul de configurare D-Link, accesați http://dlinkrouter.local. și urmați instrucțiunile de pe ecran pentru a configura routerul DSL-3590L. Folositi textul **admin** drept nume de utilizator și tot textul **admin** drept parolă.

# **TROUBLESHOOTING**

### PROBLEME LEGATE DE CONFIGURARE

### **1. CUM POT SĂ ÎMI CONFIGUREZ ROUTERUL DSL-3580L FĂRĂ CD SAU SĂ-MI VERIFIC NUMELE REŢELEI WIRELESS (SSID) SI CHEIA DE CRIPTARE FOLOSITĂ?**

- Conectati PC-ul la router folosind un cablu Ethernet.
- Deschideti un browser si introduceti adresa : http://192.168.1.1
- Numele de utilizator implicit este 'admin'. Parola implicită este '' (admin).
- Dacă ati schimbat parola și nu v-o mai amintiti, va trebui să resetați routerul pentru a aduce parola la '' (admin).

#### **2. CUM RESETEZ ROUTERUL LA VALORI INIŢIALE?**

- Asiguraţi-vă că router-ul este pornit.
- Apăsați și țineți apăsat butonul de reset de pe spatele dispozitivului pentru 10 de secunde. Notă: Resetarea routerului pe valori initiale va sterge configuratia actuală. Pentru a re-configura accesati pagina de management urmând pasii de la punctual 1 și apoi rulați Setup Wizard.

#### **3. CUM ADAUG UN NOU CLIENT WIRELESS SAU PC DACĂ AM UITAT NUMELE REŢELEI WIRELESS (SSID) SAU CHEIA DE CRIPTARE.**

- Pentru fiecare PC ce se va conecta la router in mod wireless va trebui să vă asiguraţi că folosiţi Numele corect al Retelei și că aveti cheia de criptare adecvată.
- Folositi interfata web (asa cum este descris la punctual 1) pentru a verifica sau alege configuratia wireless.
- Asigurați-vă că notați aceste setări în vederea introducerii lor în fiecare PC conectat fără fir. Pe spatele acestui document veti găsi o zonă destinată notării acestor informații importante în vederea utilizării ulterioare.

### **4. DE CE NU AM CONEXIUNE LA INTERNET?**

Pentru utilizatorii de ADSL vă rugăm contactaţi operatorul dumneavoastră pentru a fi siguri că serviciul este pornit şi că parola şi numele de utilizator sunt corecte.

DSL-3590L<br>DSL-3590L<br>D-Link 73

## ÎNREGISTRAREA PENTRU MYDLINK

#### **Pasul 1**

În pagina de administrare a ruterului, mergeţi la **Settings (Setări)** >> **mydlink.**

#### **Pasul 2**

- **Dacă aveţi un cont mydlink,** selectaţi **Yes, I have a mydlink account (Da, am un cont mydlink)** şi apoi introduceţi numele de cont şi parola. Faceţi clic pe Save (Salvare).
- Dacă nu aveți un cont mydlink, selectati No, I want to create a new mydlink account (Nu, **doresc să creez un cont mydlink nou)** şi apoi introduceţi informaţiile dvs. Bifaţi caseta de selectare şi faceţi clic pe **Sign Up (Înregistrare).**

Din acest moment, veti putea utiliza dispozitivul DSL-3580L împreună cu serviciul mydlink.

**Notă:** După finalizarea înregistrării pentru serviciul mydlink, conexiunea PPPoE implicită a ruterului dvs. va fi setată la Always On (Activată permanent). Dacă furnizorul dvs. de servicii internet vă taxează pentru datele utilizate, este recomandat să alegeți opțiunea Dial On Demand (Apelare la cerere) ca setare implicită. Totuși, este posibil ca unele caracteristici mydlink să nu funcționeze corespunzător în acest caz.

THING<br>
SUPORT TEHNIC<br>
THE BLACK **ROM**<br> **EXAMPLE BLACK**<br> **EXAMPLE BLACK**<br> **EXAMPLE BLACK**<br> **EXAMPLE BLACK**<br> **EXAMPLE BLACK**<br> **EXAMPLE BLACK**<br> **EXAMPLE BLACK** SUPORT TEHNIC dlink.com/support

# NOTES

# NOTES

Ver. 1.10(EU)\_130x183 2015/04/29 6SL3590LQ.02G